# **SEDIMENT SAMPLING APPLICATION**

**R:Base Version 1.2 June 1994**

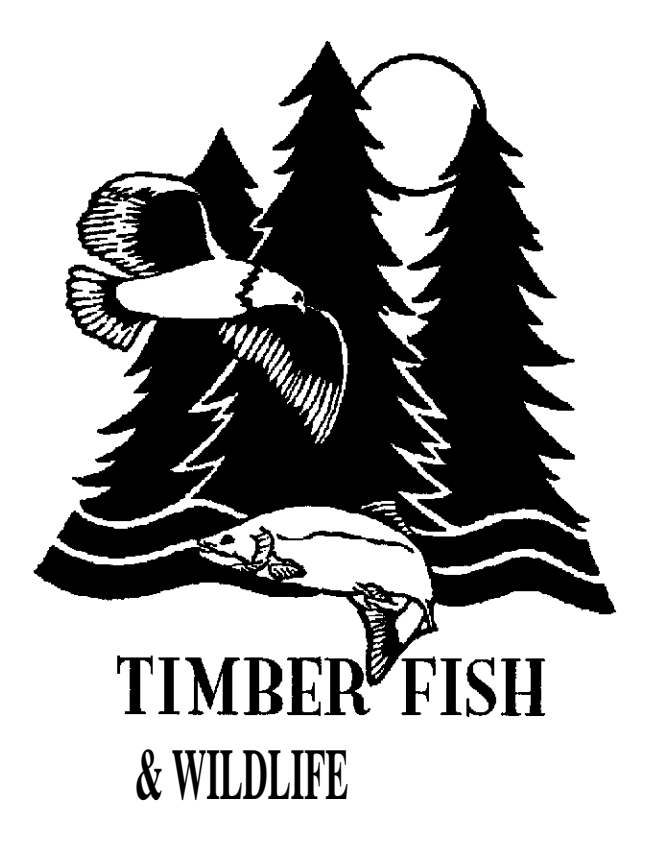

Anita Sparks Dave Schuett-Hames

NORTHWEST INDIAN FISHERIES COMMISSION 673O Martin Way East Olympia, WA 98506

### **TABLE OF CONTENTS**

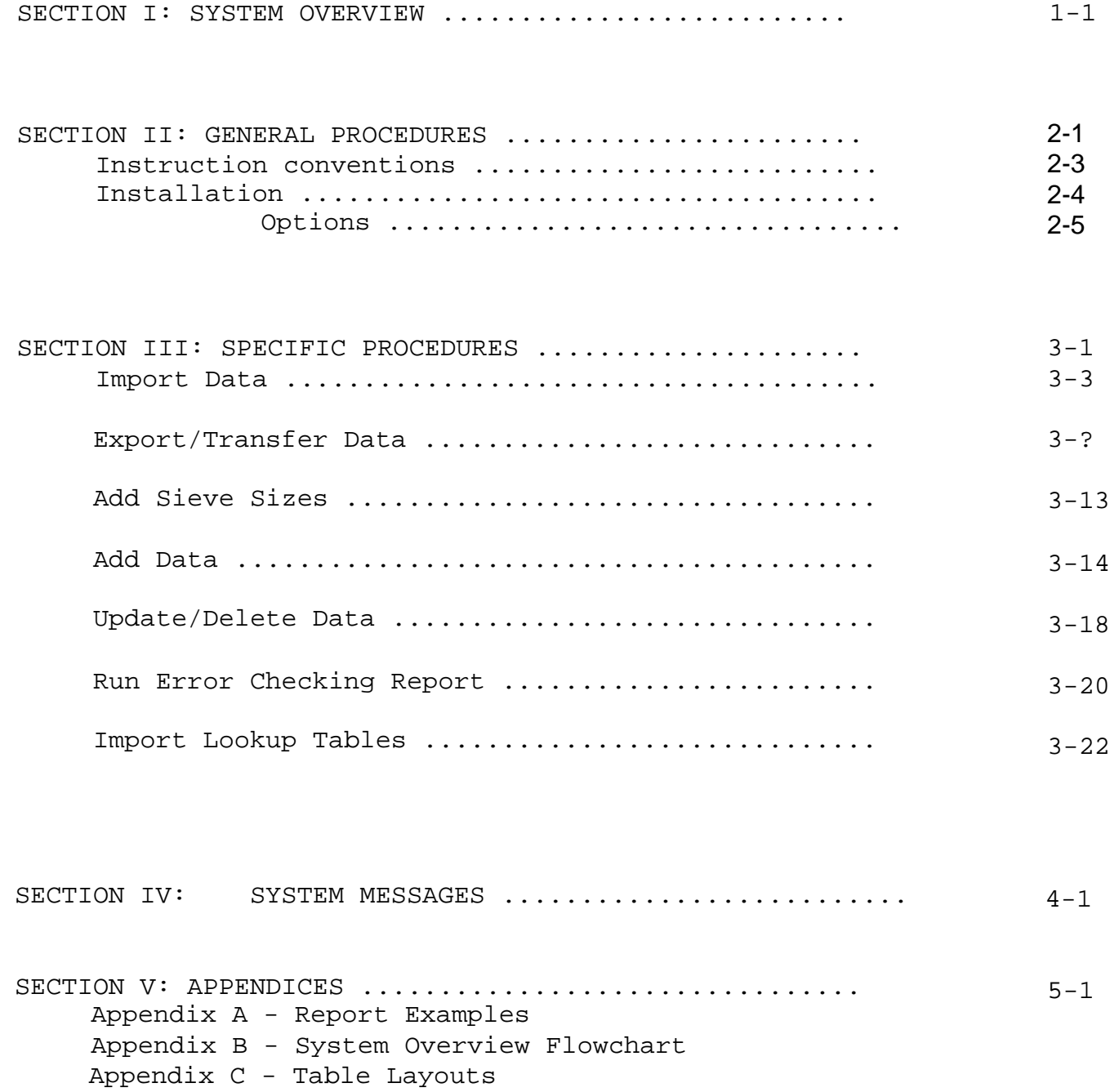

### **INTRODUCTION**

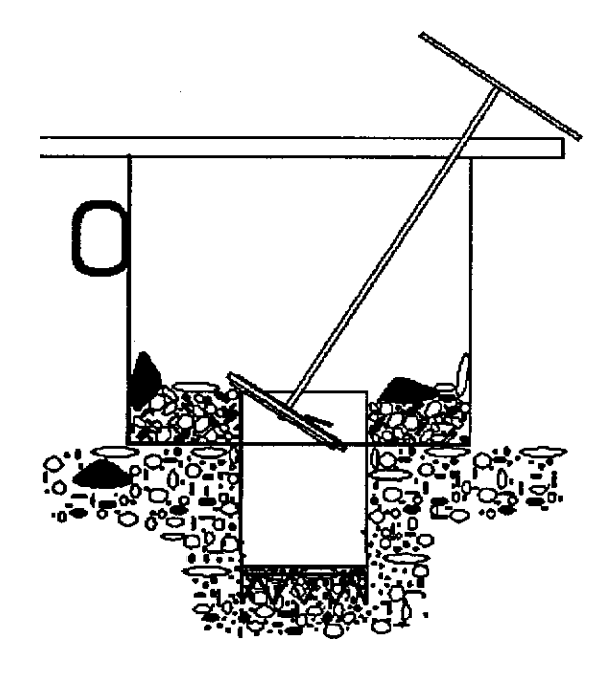

Welcome to the Sediment Sampling Application developed by the Northwest Indian Fisheries Commission. This system was developed to collect and edit sediment sample data obtained from participating organizations (primarily tribal).

This user manual describes the menus and functions of the application and outlines procedures for using it.

The manual begins with a broad overview, outlines general and specific procedures and concludes with a list of system messages and their meanings.

Questions and comments regarding this documentation or application should be directed to Anita Sparks, 206-438-1180.

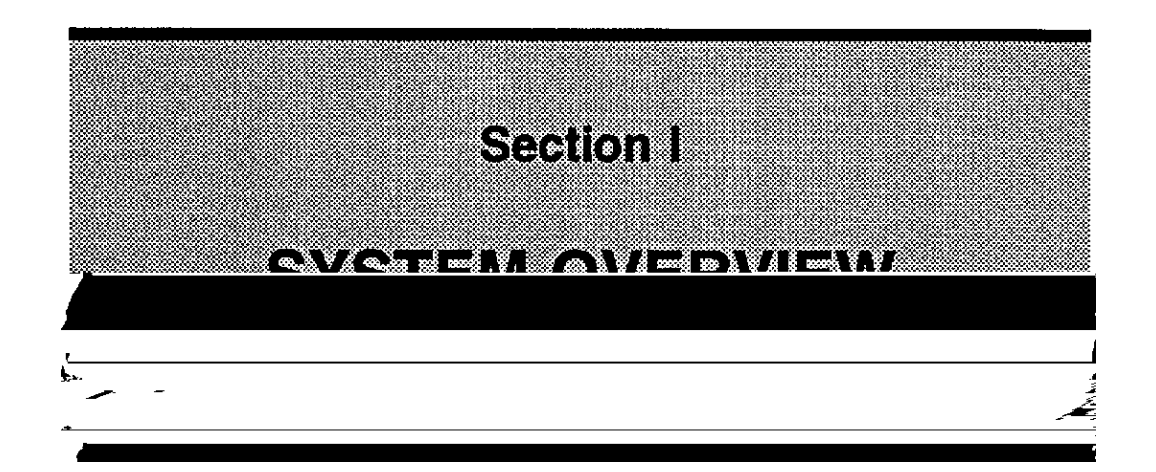

#### **OVERVIEW**

The Sediment Sample Application provides a two-part system to allow input, update, export and analysis of sediment sample data. This twopart system is built in Ingres and R:Base. The Ingres part, which includes the main sediment database, is located on the NWIFC's SUN system/Bulletin Board. Copies of the R:Base part will be sent to those organizations involved in data collection.

The Ingres part of the application will allow the import, input, and maintenance of the sediment tables. It will also give access to a variety of reports through the report menu. The reports are sent to files (filename specified by the user). The system currently works with Ingres reports. A later enhancement will include the ability to call reports created in SPSS.

The R:Base application will allow input of data, one error-checking report and export of the data in the proper format to be used in the Ingres import. It will also allow transfer of data to disk for storage of long term data.

These user instructions will serve as a guide for the new user and as a lookup manual for basic operation and special features for the experienced user of the Ingres part of the system.

**ELEMENTS**

The R:Base part of the application has four main functions. following diagram summarizes these functions:

The

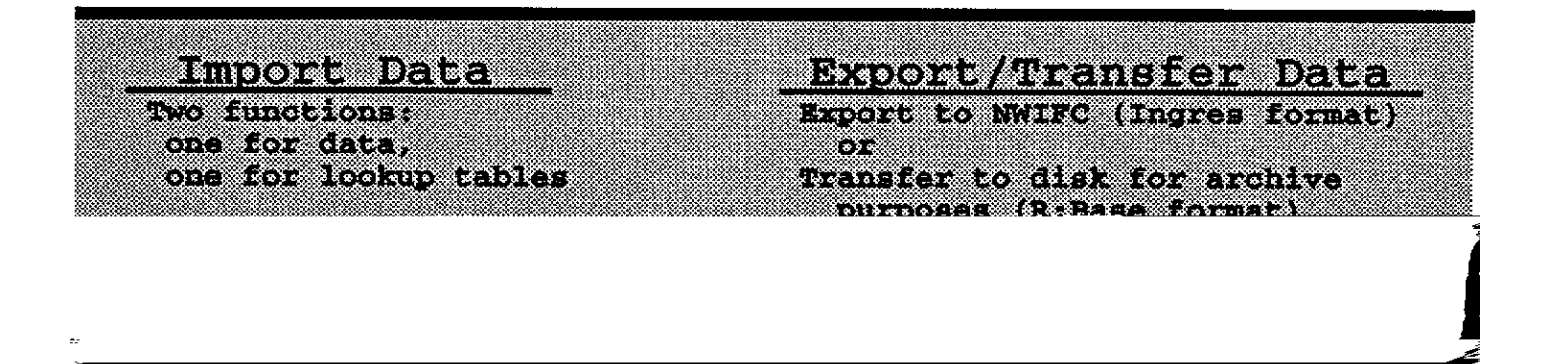

The R:Base application consists of one main menu and three sub-menus.

### Import Export Sieves Add Update/Del Err Report ImportLookup END NORTHWEST INDIAN FISHERlES COMMISSION SEDIMENT SYSTEM MAIN MENU

#### O IMPORT DATA FROM DISK

- O EXPORT/TRANSFER TO DISK
- O ADD SIEVE SIZES
- O ADO DATA
- 0 UPDATE/DELETE DATA
- O RUN ERROR CHECKING REPORT
- O IMPORT LOOKUP TABLE

**MENUS (Continued):**

**O DELETE O RGINALS FROM DATABASE**

O IMPORT RECORDS TO DATABASE

OTRANSFER DUPLIC.ATES TO DATABASE

O DELETE/iLL DUPLICATES

**0 EXPORT DATA TO DISK. SEND TO COMMISSION**

**0 TRANSFER DATA TO DISK .ARCHIVE DATA**

END

O SELECT ALL TO PRE4T

**O END**

O SELECT SPECIFIC RECORDS TO PRINT

## Saaton II

# GENERAL PROGEDURES

### **GENERAL PROCEDURES**

#### **OVERVIEW**

This section contains instructions of a more general or global nature for using the Sediment Sampling application. These general procedures describe how to start and leave the application, how to use menu line options and how to change data records on the screen. You will find these subjects covered under the following topics:

- A. Instruction conventions
- B. Installation
- C. Getting Started
- D. Standard Options

**APPLICATION**

### **GENERAL PROCEDURES**

#### **A. Instruction conventions**

This section explains the different symbols and font styles used in this instruction manual.

- 1. Commands you enter from the keyboard are shown in bold.
	- <sup>o</sup> Keys to be pressed have square brackets ([]) bold, i.e. [Enter], IF1] or [9]. Numbers, numeric keypad with the NumLock on. around them and are in i.e. [9], are on your
		- Menu line options have single quotes around them and are in bold, i.e. 'ListChoices'. Menu line options are selected by moving the cursor to them and pressing **[Enter]** or by pressing the first letter of the option if it is unique. Use [Alt] to get to the menu line or back to the screen.

### **GENERAL PROCEDURES**

#### **B. Installation**

Installing the Sediment Sampling application will require 1 MG of free space on your hard drive (c:) and a high density floppy drive (a: or b:). R:Base 4.5 is not required. If you have R:Base 4.5 and would like more flexibility in ad hoc reports, etc. Contact Anita Sparks at the NWIFC (438-1180) for a complete copy of the system. Follow these steps to install your new application:

- 1. Change directories to the root (c:\).
- 2. If you do not have one, make a subdirectory called 'rbfiles'. ('mkdir rbfiles')
- 3. Change directories to rbfiles. ('cd rbfiles').
- 4. Make a subdirectory called 'sediment'. ('mkdir sediment')
- 5. Change directories to sediment. ('cd sediment')
- 6. Place the Sediment disk in your floppy drive.
- 7. Change working drive to drive that disk is in. ('&:' or 'b:')
- 8. Type 'install', then press [Enter]. The installation will proceed.
- 9. Change working drive back to c:.

#### **C. Getting Started**

- 1. Change directories to \rbfiles\sediment. ('cd \rbfiles\sediment')
- 2. Type 'sediment'.. The main menu will appear.

### **GENERALPROCEDURES**

#### **D. Standard Options**

A number of standard function options can be used on all or most of the screens in the application. With a few exceptions, these options work the same wherever they appear. Below you will find two tables of options with a functional description and exceptions if applicable.

#### **Keys Used in Form Processing**

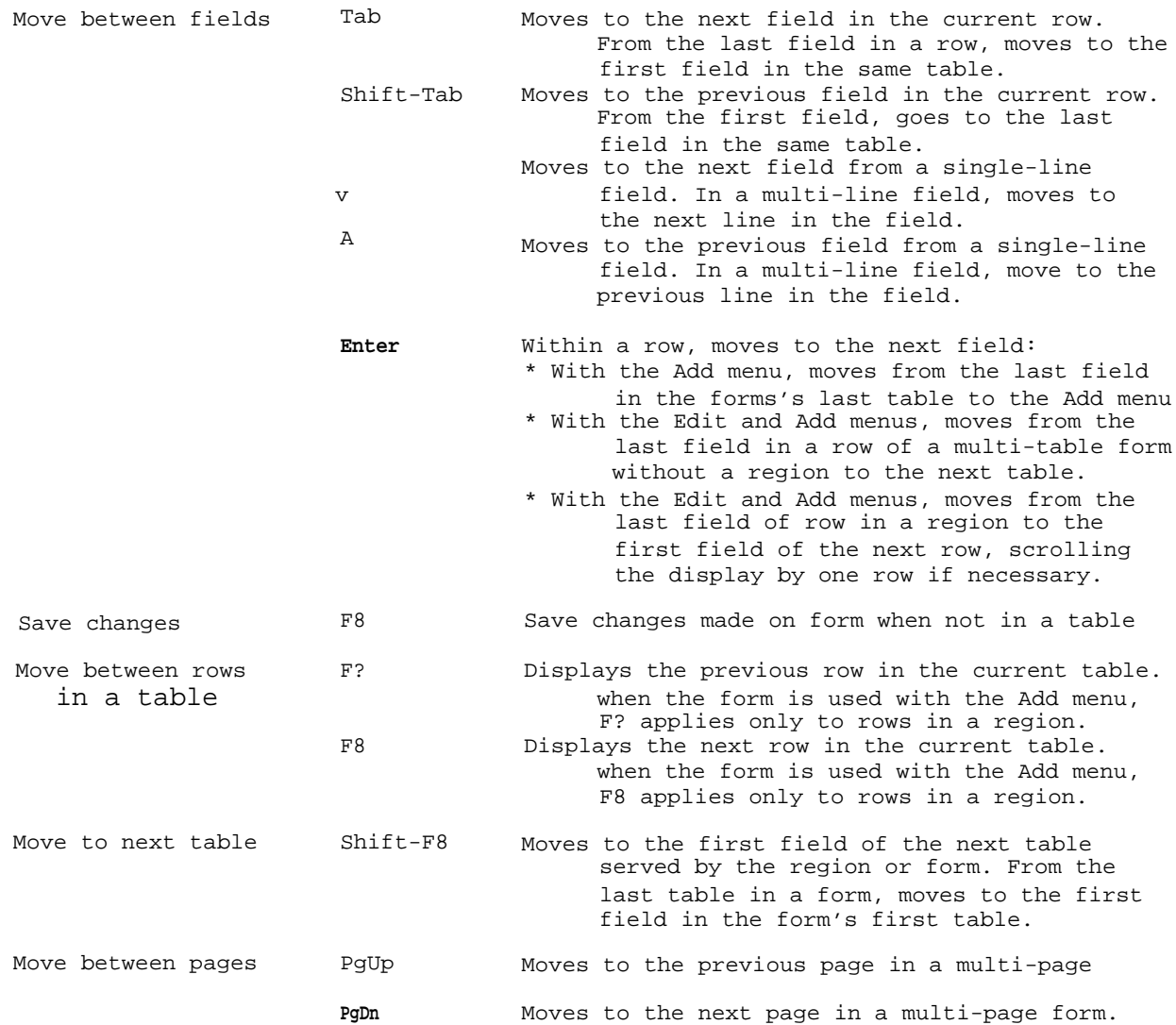

### **GENERAL PROCEDURES**

#### **D. Standard 0Dtions (Continued)**

**Keys Used Within Fields**

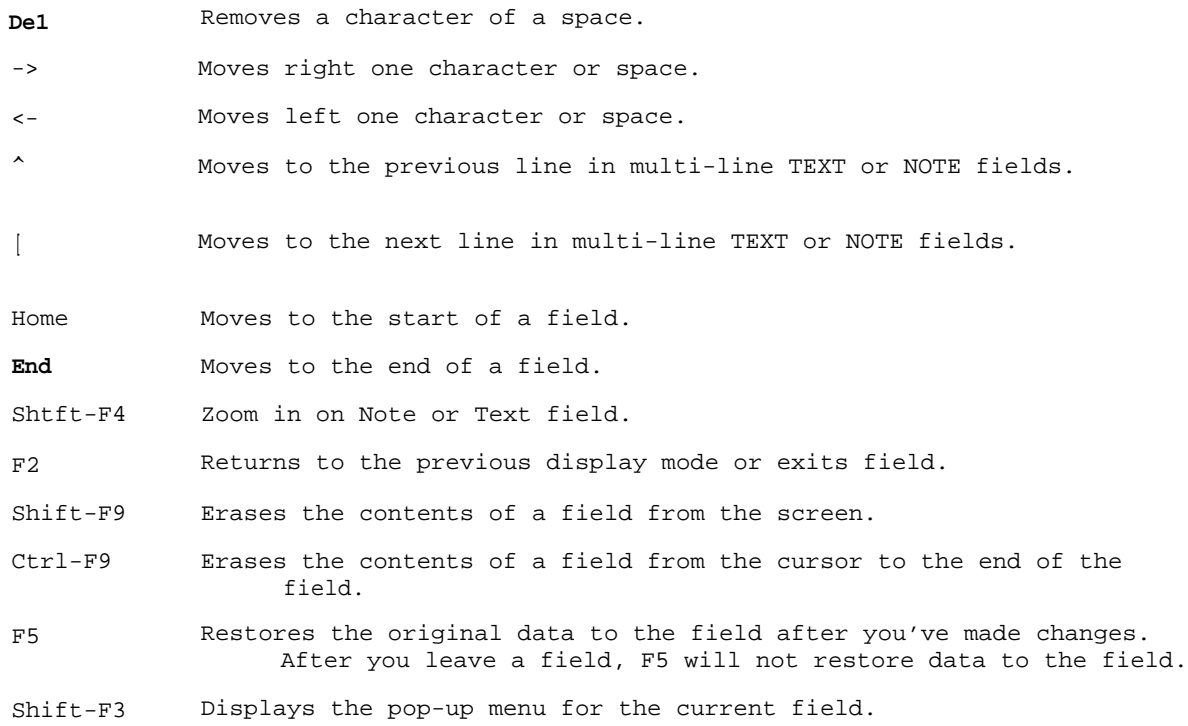

## **Section III**

## SPECIFIC PROGRDURES

### **MAIN MENU**

The R:Base Sediment Sampling application consists of a main menu with seven functions on it. The main menu is pictured below:

#### In,pod Export Sieves Add Update/Del ErrReport ImporlLookup END **NORTHWEST INDIAN FISHERIES COMMISSION SEDIMENT SYSTEM MAIN MENU**

- **O IMPORT DATA FROM DISK**
- **O EXPORT/TRANSFER TO DISK**
- 0 ADD **SIEVE SIZES**
- O ADD DATA
- 0 UPDATE/DELETE DATA
- **0 RUN ERROR CHECKING REPORT**
- 0 IMPORT LOOKUP TABLE

The functions on this menu are described on the following pages.

#### OVERVIEW

The Import Data function allows the user to import data from archived data or from data sent from the Commission. Additional processing checks the data for duplicates being imported and allows the user to choose whether to keep the data already in their database or the new data being imported.

#### **DATA SCREEN:**

The main screen for this function is a menu with the options pictured below:

#### **DelOrig Import TransferDups DelAIIDups DelOrleDup END NORTHWEST INDIAN FISHERIES COMMISSION SEDIMENT SYSTEM IMPORT MENU**

#### **O DELETE ORIGINALS FROM DATABASE**

#### **O IMPORT RECORDS TO DATABASE**

#### **O TRANSFER DUPLICATES TO DATABASE**

#### **0 DELETE ALL DUPLICATES**

#### **O DELETE ONE DUPLICATE**

#### **O END**

#### **PROCEDURES=**

The Import process is a series of four steps:

1) Start import.

Any records from the import file that have the same key as data already in the main tables will be stored in temporary tables and a comparison report will be created.

- 2) Review any duplicate data found during import.
- 3) Delete any duplicates you do not want from the temporary tables.
- 4) Transfer any duplicates left to main table. This overwrites data in the main tables that have the same key as the duplicate records.

#### **Starting Import**

- 1 At the Import Menu screen, select Import by using the arrow keys to move the cursor to 'Import' and pressing [Enter]. A screen will appear requesting a pathname and a filename.
- 2 Type in the drive and pathname of the file in the first box and press [Enter].
	- Type in the name of the file where the data is stored in the second box and press [Enter]. A popup will appear asking you if you wish to "overwrite all records".
	- Answer **NO** if you do not want automatic replacement of any records with duplicate keys.

Answer **YES** if you want existing data replaced by any records with duplicate keys.

When the import is finished, it will give a popup message on the screen indicating status and whether there are duplicate records stored in the temporary tables. If there are duplicate records, you have three options:

- a) Review and Delete Individual Duplicate Records and then Transfer the rest,
- b) Delete all the Duplicate Records,
- c) Transfer all the Duplicate Records.

**PROCEDURES (Continued):**

#### **Reviewing Duplicate Data**

If any duplicate records existed in the imported data, the program will ask you for a filename for the duplicate reports. Two files will be created: one with the extension · .imp" containing the duplicate records from the import file and one with the extension ".org" containing the duplicate records from the database.

#### Deleting Individual Duplicate **Records**

1) At the Import Menu screen, select the Delete One Duplicate ('DelOneDup') option by using the arrow keys to move the cursor to 'DelOneDup' and pressing [Enter]. The screen pictured below will appear:

> NORTHWEST INDIAN FISHERIES COMMISSION SEDIMENT SYSTEM DELETE DUPLICATE DATA

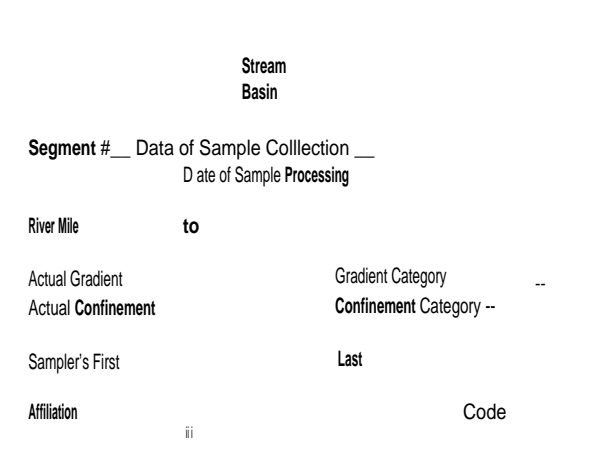

**Press [Esc] to Return to Menu**

- 2) Select the 'Find' option from menu line.
- 3) Select values for key fields from popup boxes.
- **4)** If you wish to keep the original data for this record in the main table, use the 'Delete' option on the menu line. If you wish to keep the newly imported data, do not delete it. Use the 'Transfer' option from the Import Menu screen AFTER you have deleted any duplicate data you DO NOT wish to keep.

**PROCEDURES (Continued):**

#### **Deleting All Duplicate Records**

If you do not wish to keep any of the duplicate, data from the imported file, you may delete the whole temporary table at one time. To do this, follow these steps:

1) At the Import Menu screen, select the Delete All Duplicates **('De1A11Dups')** option from the menu line. A popup box will appear to verify that you wish to delete all duplicate data from the temporary tables.

#### **Transfering Duplicate Records to main Tables (Overwrite orlginal data)**

After you have deleted the duplicates you do not wish to keep (if any), you are ready to tranfer any duplicate records you have kept to the main tables. **Warning!!** This will overwrite the records in the main tables with the same keys, replacing it with the newly imported data. Use the following steps to complete the transfer process:

- 1) At the Import Menu screen, select the Transfer Duplicates ('TransferDups') option from the menu line.
- 2) Select the table that you selected for the import. A popup box will appear to verify that you wish to transfer the newly imported duplicate records to the main table, overwriting the old data.

### **EXPORT/TRANSFER DATA**

#### **OVERVIEW**

The Export function allows you to export data to the commission (on disk) or archive data (transfer to disk) for later use. The export function stores the data in a file on disk in a format that is readable by the main Ingres database at the NWIFC. The transfer function stores the data in a file on disk in R:Base format and then deletes the data from the current database.

#### **DATA SCREENS:**

This function uses three or five screens in succession. The first screen allows you to choose whether to export or transfer your data. The second screen allows you to choose which method of criteria selection you will use to select the data to be exported/transferred. The third screen will be different depending which criteria method you select from the second screen. If you select 'Al1', you will be sent directly to the filename screen without using a criteria selection screen.

> Export Transfer END NORTHWEST INDIAN FISHERIES COMMISSION SEDIMENT SYSTEM EXPORT MENU

O EXPORT DATA TO DISK. SEND TO COMMISSION

O TRANSFER DATA TO DISK. ARCHIVE DATA

**O END**

**O SELECT ALL** 

O SELECT WRIAS O SELECT AFFILIATIONS **DEND** 

### **EXPORT/TRANSFER DATA**

#### **PROCEDURES:**

The Export/Transfer process is a series of four steps:

- 1) Select whether you wish to export data to the NWIFC or transfer the data to disk for archive purposes.
- 2) Choose the criteria selection method to be used to select the data to be exported/transferred.
	- A. Select 'All', 'WRIAS' or 'A£filiations' by using the arrow keys to move the cursor to the desired option and then pressing [Enter].
		- IF you select 'All', all records will be exported/transferred and you will move directly to the filename screen. See page 3-12 for procedures for filename screen.
		- IF you select 'WRIAS', you will see the WRIA Criteria Selection Screen. See page 3-9 for procedures for WRIA Criteria.
		- IF you select 'Affiliations', you will see the Affiliation Criteria Selection Screen. See page 3-10 for procedures for Affiliation Criteria.
- 3) Fill in the criteria selection.
- 4) Fill in the Collection Date range or the Processing Date range to select records from. See page 3-11 for procedures for Date Criteria.
- 5) Provide drive path and filename for exported/transferred data to be stored in. See page 3-12 for procedures to follow for the filename screen.

### **EXPORT/TRANSFER DATA**

WRIA Criteria **Selection**

#### **DATA SCREEN=**

The WRIA criteria selection uses the table screen shown below so that you may put in several WRIAs and segments.

#### **Edit Go to Exit**

**NORTHWEST INDIAN FISHERIES COMMISSION SEDIMENT SYSTEM EXPORT WRIA CRITERIA SELECTION**

#### | Segno |

**F8 - cursor down**

**F7 - cursor up**

**To add an additional row, press To finish, press [Ens], then [Enter}.**

#### **PROCEDURES=**

- 1. Type in the WRIA or use [Shift+F3] and select one from the popup list.
- 2. Press **[Enter]** to move to segment field.

Type in the segment number or use [Shift+F3] and select one from the popup list. Segment popup will only show segments from the WRIA selected for that row.

- 4. Press lAir-Ins] to add a new row.
- 5. Repeat steps 1-4 until all WRIAs and segments you want are entered.
- 6. Press [Esc], then **[Enter]** to return to the main menu.

### **EXPORT/TRANSFER DATA**

#### Affiliation Criteria Selection

#### **DATA SCREEN:**

The Affiliation criteria selection uses the table screen shown below so that you may put in several Affiliations.

> **Edit Go to Exit NORTHWEST INDIAN FISHERIES COMMISSION SEDIMENT SYSTEM AFFILIATION CRITERIA SELECTION**

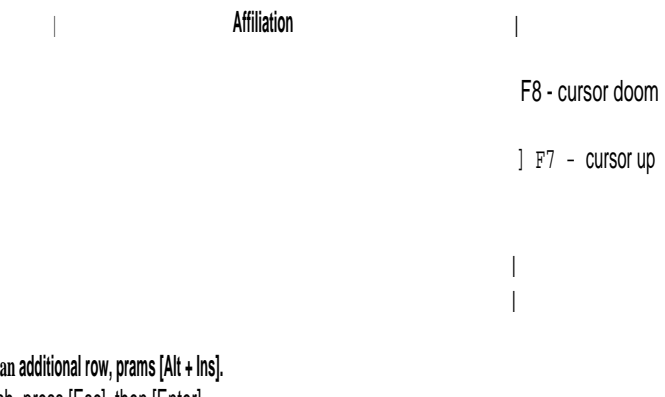

**To add**: **To** finish, press [Esc], then [Enter].

#### **PROCEDURES:**

- 1. Type in the WRIA or use [Shift+F3] and select one from the popup list.
- 2. Press [Alt-Ins] to add a new row.
- 3. Repeat steps i and 2 until all Affiliations you want are entered.
- 4. Press [Esc], then [Enter] to return to the, main menu.

### **EXPORT/TRANSFER DATA**

#### **Date Criteria Selection**

#### **DATA SCREEN:**

The Date criteria selection uses the screen shown below. The dates may only be filled in by selections from the popup.

> **NORTHWEST INDIAN FISHERIES COMMISSION SEDIMENT SYSTEM CRITERIA. DATE SELECTION**

**Date of Sample Collection to**

**07/23/1993 I**

**Dine of Sample Pro O8/24/1993**

**10/30/1993 01/23/1994**

Press [Pg Dn] to Continue, [Esc] to Return to Menu

#### **PROCEDURES:**

You may use the date selection screen to select either a range of Collection Dates or a range of Processing Dates. You may not select both.

Selecting Collection Dates

- a. Use the arrow keys to move your cursor to the desired starting date and press **[Enter].**
- b. Repeat process to select ending date. When ending date has been selected, you will

automatically be moved to the filename screen.

Selecting Processing Dates

- a. Use the [PgDn] key twice to move past the Collection Date fields.
- b. Use the arrow keys to move your cursor to the desired starting date and press **[Enter].**
- c. Repeat process to select ending date.
	- When ending date has been selected, you will automatically be moved to the filename screen.

### **EXPORT/TRANSFER DATA**

Entry'

**DATA SCREEN:**

**Export Records**

**Enter Path Name:**

**Enter Export file Name,:**

#### **To leave this screen, Press [Enter] twice**

#### **PROCEDURES:**

- 1. Enter the drive and path that you want your file stored on and press **[Enter].**
- 2. Enter the filename you want the data stored in and press **[Enter].** You will be prompted to make sure your disk is in.
- 3. Place formatted, empty disk in drive you specified and press **[Enter].** The Export/Transfer will proceed and you will be returned to the Export Menu when it is finished.
	- To exit without completing the export, press **[Enter]** twice without filling in the path or filename.

### **ADD SIEVE SIZES**

#### **OVERVIEW**

This program allows you to input the sieve sizes you will be working with. If you add or change sieves, you will need to redo this list before entering any sampling data.

#### **DATA SCREEN:**

This function uses a single page data screen, pictured below:

**Edit Gold Exit**

#### **NORTWEST INDIAN FISHERIES COMMISSION**

**SEDIMENT SYSTEM SIEVE DATA ENTRY**

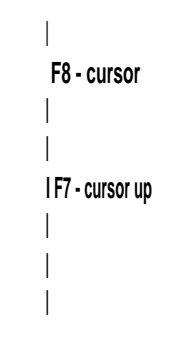

**To add aft additional row, press [Alt To finish, press [Esc], then [Enter].**

#### **PROCEDURES:**

- 1. Type in first sieve size.
- 2. Press **lAir-Ins]** to add a new row.
- 3. Type in another sieve size.
- 4. Repeat steps 2 and 3 until all sieve sizes have been entered. Note: Enter sieve size 0 for material in graduated cylinder.
- 5. Press [Esc], then **[Enter]** to return to the main menu.

### **ADD DATA**

OVERVIEW

This program allows you to enter new sediment data into the database.

DATA SCREENS:

This function uses a three page data screen, pictured below:

Add/discard Go do Exit

#### NORTHWEST INDIAN FISHERIES COMMISSION SEDIMENT SYSTEM ADD DATA

WRJA.# Stream

**trinb 000 Basin**

Date of Sample Processing

Segment # \_\_ Date of Sample Collection

Actual Gradient Actual Confinement Gradient Category Confinement Category

Sampler's First **Last** 

**Affiliation** Code

### **ADD DATA**

#### DATA SCREENS (Continued):

Edit Goto Exit

NORTHWEAT INDIAN FISHERIES COMMISSION SEDIMENT SYSTEM/RIFFLE AND SAMPLE DATA ENTRY

Riffle Scruple

To add an additional row. press [Alt + Ins]. To finish, press [Esc]. then [Enter]

Edit Goto Exit

ADD SAMPLES

WRIA 000 SegNo \_ Collection Date Processing Method:

m - Volumetric data (too g - Gravimetric data (gm)

**<sup>I</sup> I I I** Riffle I Sample Sieve Size Measurement

Gravel Density Proc Meth Calc Actual  $\mathbf{m}$ 

### **ADD DATA**

#### **PROCEDURES:**

- 1. Enter new WRIA, then press [Enter].
- 2. If this is an unlisted tributary, enter the trib number and press [Enter]. Otherwise, press [Enter] past this field.

If the is in the system, the Stream name and Basin name will appear.

If the WRIA is not in the system, a popup will appear asking for the Stream name and Basin name. Note: Enter carefully as this data cannot be changed except by the system administrator.

Enter new Segment number and Date Sample Collection began (mm/dd/yyyy). If this stream record already exists in the system, the data will appear on the screen. You may then go to the next page to enter new sample records by pressing [ESC], then [Enter].

If the stream record is not in the system, a popup will appear asking if you want to add a new row. Answer 'Yes'

4. Enter the rest of the data before going to the next page to enter sample data.

After you enter the actual gradient, the system will assign a gradient category. It will also assign a confinement category after entering the actual confinement. These values will not appear until you save the record. If you do not know the actual values for these two fields, you may enter category values by pressing [Enter] to skip the "actual" field.

You may press [F8] at any time to save the data you have entered so far.

**5. Select 'Add', 'Add Row and Exit'** from the menu line to get to the second page to enter Riffle and Sample Numbers.

### **ADD DATA**

#### **PROCEDURES (Continued):**

- 5. Enter all Riffle and Sample Numbers for this Stream/Segment/ Collection Date.
	- a. Type in first Riffle and Sample.
	- b. Press lAir-Ins] to add a new row.
	- c. Type in another Riffle and Sample.
	- d. Repeat steps b and c until all Riffles and Samples have been entered.
	- e. Press [ESC], then [Enter] to go on to the next page.
	- On the Add Samples page, press the [Ins] key to put yourself in overwrite mode, then replace the O's in the Measurement and Actual Gravel Density fields with values from sampling. Note; If you did not measure gravel density, leave the 0 in the Actual Gravel Density field. Replace the default values in the Process Method and Calculated Gravel Density fields where it is needed.

A popup menu is available to select Calc\_Gravel\_Density.

When you have finished adding the data for this riffle/sample set, press [Alt+ E], S(ave changes) to save your changes.

Select 'Exit' option to return to the main menu.

### **UPDATE/DELETE DATA**

#### OVERVIEW

This program allows you to modify or delete sediment data database. in the

DATA SCREENS:

This function uses a two page data screen, pictured below:

#### NORTHWEST INDIAN FISHERIES COMMISSION SEDIMENT SYSTEM UPDATE DATA

WRJA.# Stream

trib 000. Basin

**Actual Gradient Actual Confinament** 

**.Samplers** First Last

Affiliation

Cede

Press [Esc} to Retrun to Menu

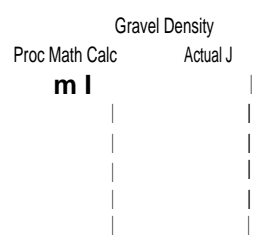

### **UPDATE/DELETE DATA**

#### **PROCEDURES:**

- 1. Use the Find option on the menu line to select key data from popups
- 2. After entering the key data you have two options on this screen: Update and Delete.

#### **Updating Data**

- a. Select the 'Update' option on the menu line. The menu line will then change to show the following options: 'Edit', · Go to', 'Exit'.
- b. To modify stream data, change the data and press [Alt+ El, [S](ave changes) to save your changes.
- c. To restore your original data after changes have been made but not saved, press [Alt+ El, move the cursor down to **'Discard** changes' and press [Enter].
- d. To modify sieve\_sample data, press [Shift + F8]. This will take you to the second page. Change your data and press [Alt+ El, [S](ave changes) to save your changes. Press [PgUp] or [Alt+ G], 'Next Section' to return to the first page.
- **e. Select 'Exit'** to return to the **'Find', 'Update', 'END'** menu line.

#### Deleting **Data**

- a. Select the 'Delete' option on the menu line. appear asking for the password. A pop-up box will
- Do Type in the password and press [Enter]. A pop-up box will appear asking you to verify the delete. Select 'YES' to continue the delete. Select 'NO' to cancel the delete.
- c. If you delete the record, the screen will be cleared and you will be returned to the 'Find', 'Update', 'END' menu line.
- d. If you cancel the delete or enter the wrong password, you will remain where you were with the data on the screen.

3. Select the 'END' option to return to the main menu.

### **ERROR CHECKING REPORT**

#### **OVERVIEW**

The Error Check function allows you to run an error checking report on your data. This is a report on the data with no calculations or analysis done. A sample of the error checking report may be found in the Appendix of this manual.

#### DATA **SCREEN:**

This function uses one or two data screens in succession. The two screens consist of a menu screen and a criteria selection screen as pictured below:

> **NORTI'IW'EST INDIAN FISHERIES COMMISSION SEDIMENT SYSTEM REPORT MENU**

> > 0 SELECT ALL TO PRINT

0 SELECT SPECIFIC RECORD'S TO **PRINT**

**0 END**

**Edit Goto**

**NORTHWEST INDIAN FISHERIES COMMISSION RUN REPORT DATA ENTRY**

**WRIA trib I Stream [ Segno I Start Date I End Date I**

**To add an additonal row, press [Alt + Ins]. F8. cursor down** To finish, press [Esc], then [Enter]. F7. culler up

### **ERROR CHECKING REPORT**

Select an option from the menu. The 'All' option will put everything from the database on your report. The · SpecificRecords' option will take you to the second screen shown and allow you to choose specific wrias, segments, and/or a date range to be printed on your report. The report will be sent directly to your printer.

- 0 If you have selected the 'All' option, the report will generated and you will be left on the menu screen.
	- If you have selected the 'SpecificRecords' option, follow these steps to select the desired records:
		- a. Type in the WRIA or use [Shift+F3] and select one from the popup list.
			- Type in the trib if you want unlisted tributary. Press field. to access the record for an [Enter] to move to the segment
			- Type in the segment number or use [Shift+F3] and select one from the popup list. The segment popup will only show segments from the WRIA selected for that row.
			- Type in a date in each of the date columns or use [Shift+F3] and select one from the popup list. The Date popup will only show collection dates available for the wria and segment entered for that row.
		- e. Press [Air+Ins] to add a new row.
		- f. Repeat steps a-e until all WRIAs and segments you want are entered.
			- Press [Esc], then [Enter] to generate your report and return to the menu screen. You will be asked for a filename to store your report in. Please fill in a valid DOS filename (8 characters with a 3 character extension).

3. Select the 'END' option to return to the main menu.

### **IMPORT LOOKUP TABLES**

#### **OVERVIEW**

The Import Lookup function allows you to import changes to your lookup tables when they are sent from the NWIFC. These tables are the ones that allow you to select wria code, affiliations, confinement category and gradient category from popup tables.

#### **DATA SCREEN:**

This function uses a single data screen pictured below. The pathname popup box appears after you have made a selection.

#### **WEIA Affiliation Confinement Gradient END**

**NORTHWEST INDIAN FISHERIES COMMISSION SEDIMENT SYSTEM IMPORT LOOKUP MENU**

**O IMPORT WRIA LOOKUP**

**0 IMPORT AFFILIATION LOOKUP**

**0 IMPORT CONFINEMENT LOOKUP**

**0 IMPORT GRADIENT LOOKUP**

#### Enter pathname:

laa.

#### **PROCEDURES:**

- 1. Select the table to be imported from the menu.
- 2. Type in the pathname where the file is stored. If you have put your disk in the A: drive, you only need to press **[Enter].**
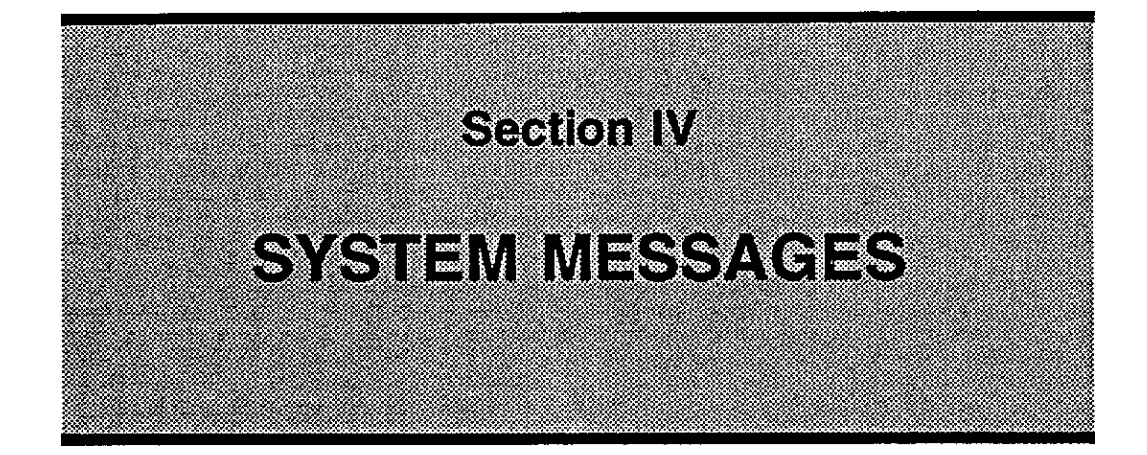

**NORTHWEST INDIAN FISHERIES COMMISSION SEDIMENT SAMPLING APPLICATION**

## **SYSTEM MESSAGES**

#### **OVERVIEW**

This section lists the messages that may appear on your screen during system operation. These messages have varied purposes: some are instructional, others provide or ask for information and still others report errors. The system messages for the Sediment Sampling application come in two forms: popup messages in boxes and message lines across the bottom of the screen. The following list is separated by form and content.

#### **MESSAGES**

**POPUPS**

Input Requests

- **1. Delete this record? YES NO** - Request to verify delete. Must select YES or NO.
- **2. Enter the Password** - Request for user to fill in password.
- **3. Enter the Stream Name: Enter the Basin Name:** - Request for user to enter information about new WRIA.

#### **4. Enter pathname**

- Request for user to enter drive and path for import or export of data. i.e. A:\mydir\

#### **5. Do you want to exit? YES NO**

- Check if user wishes to stop current process and return to menu.

#### **6. Is this a new affiliation? YES NO**

- Ask user if they are entering a new affiliation after trying to match against existing records. A YES answer will save what was typed in as a new affiliation. A NO answer will prompt user to use popup menu to select an affiliation.

#### **7. Do you want to delete all duplicate records? YES NO**

- Verify that user wishes to delete all imported records that had matching keys in the original database.

### **SYSTEM MESSAGES**

**MESSAGES** (Continued)

POPUPS (Continued)

Input Requests (Continued)

- 8. Do you want to transfer all duplicate records? YES NO - Verify that user wishes to transfer duplicate imported records into the original database. This will overwrite the original records with the same keys.
- 9. Do you want to overwrite all records? YES NO - Ask user if imported records are to overwrite records in database in case of duplicate keys. If user answers YES, no duplicate file will be kept for comparison.
- 10. Duplicate file already exists. Delete? YES NO - Duplicates still remaining from a previous import. Does user want the file deleted. A NO answer will abort the current import.
- 11. Are you sure you want to delete records? YES NO - Verify mass delete.
- 12. Could not find a matching row DO you wish to add a new row? **YES** NO
	- Ask if adding a new record. Should answer YES to this question unless the wrong key data has been entered.

#### Information Messages

- 1. No duplicates exist. Please exit this option.
	- User is trying to view or delete non-existent duplicate records after import.
- 2. NO record found. Please try again. NO records selected. Please try again. Press any key to continue
	- User has put in key data to try to access a record, there is no record matching key data entered. but
- 3. No Duplicates found. Press any key to continue. - No records with matching keys found during import.

Be sure disk is in place. Press any key to continue. Please make sure the correct disk is in the drive. - Warn user to put floppy disk in disk drive.

## **SYSTEM MESSAGES**

MESSAGES (Continued)

POPUPS (Continued)

Information Messages (Continued}

Deleting duplicate records. Please wait. Overwriting Stream duplicates. Please wait. Overwriting Sieve\_Sample duplicates. Please wait. Importing Stream Records. Please wait. Importing Sample Records. Please wait. Checking for duplicates. Please wait. Printing duplicates Report. Please wait. Importing Records. Please wait. Deleting Original Records. Please wait. Selecting Stream Records. Please wait. Deleting records. Please wait. Printing ErrCheck report. Please wait. Selecting all records. Please wait. Transferring Stream Records. Please wait. Transferring sample Records. Please wait. Exporting Sample Records. Please wait. Deleting old records. Please wait. Please DO NOT Interrupt. Loading new records. Please wait. Please DO NOT Interrupt. Selecting Records. Please wait. - System is doing required processing. Do not hit any keys to interrupt process. Type an 'm' or a 'g' please. Press any key to continue. Press [Shift+F3] to select correct density. Press any key to continue Press £Shift+F3] to select correct density. Press any key to continue Press £Shift+F3] to select correct gradient. Press any key to continue Press [Shift+F3] to select correct confinement. Press any key to continue For gradient category Actual Gradient must be <range> For confinement category Actual Confinement must be <range> Please use [Shift+F3] to enter your affiliation - User has entered an invalid entry in the field and is being prompted to select a valid entry.

# **SYSTEM MESSAGES**

**MESSAGES (Continued)**

#### **MESSAGE LINES**

Information Messaqes

1. Press [Shift+F3] for popup menu - Popup available to select valid entry

# **Seetion V** APPENDICES

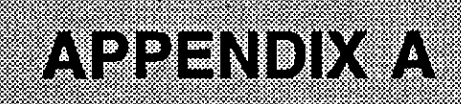

#### NORTHWEST INDIAN FISHERIES COMMISSION SPAWNING GRAVEL DUPLICATE RECORDS REPORT

DUPLICATE RECORDS FROM SIEVE\_SAMPLE

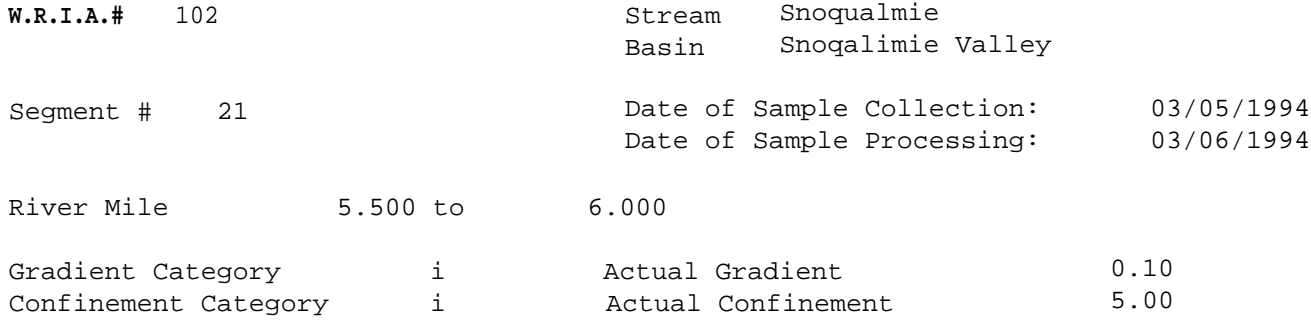

Sampler's Name: Anita

Affiliation: NWIFC

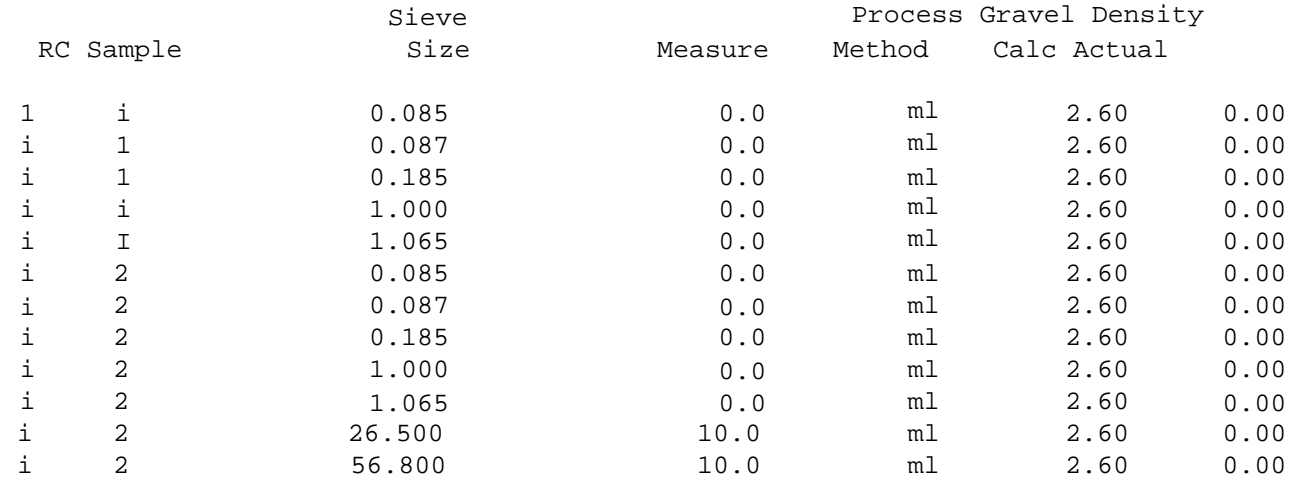

Hack

#### TESTIMP2.IMP

#### NORTR%TEST INDIAN FISHERIES COMMISSION SPAWNING GRAVEL DUPLICATE SAMPLE REPORT

DUPLICATE RECORDS FROM SSDUP

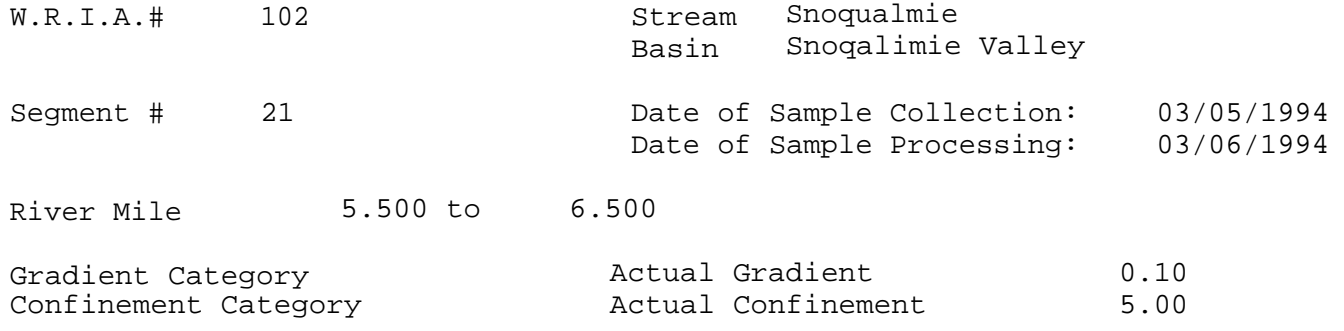

Sampler's Name: Chris

Hack

Affiliation: NWIFC

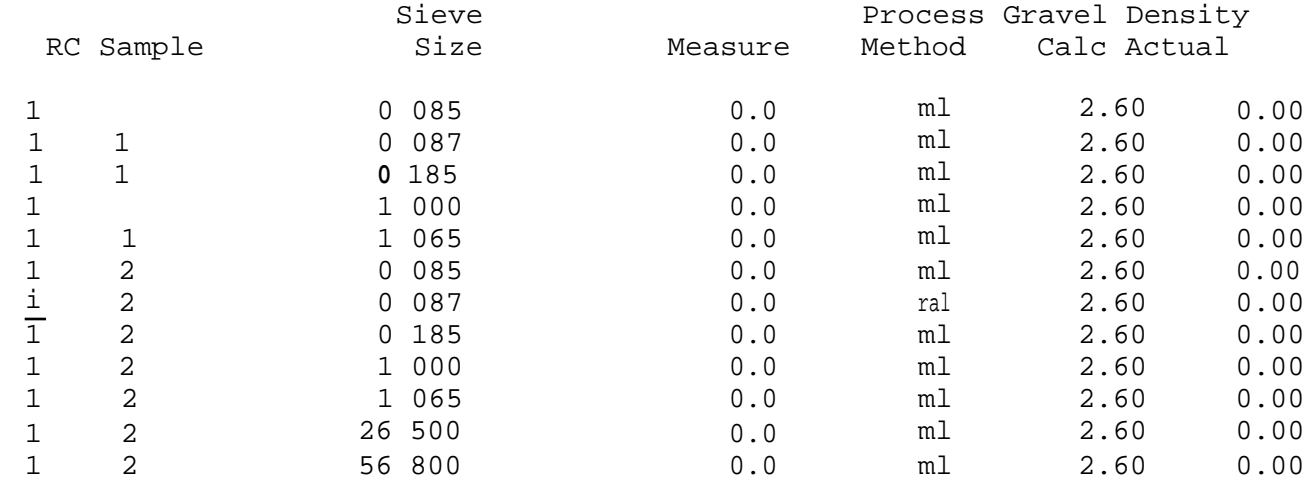

#### ERRCHCK2.RPT

#### NORTHWEST INDIAN FISHERIES COMMISSION SPAWNING GRAVEL ERROR CHECKING REPORT

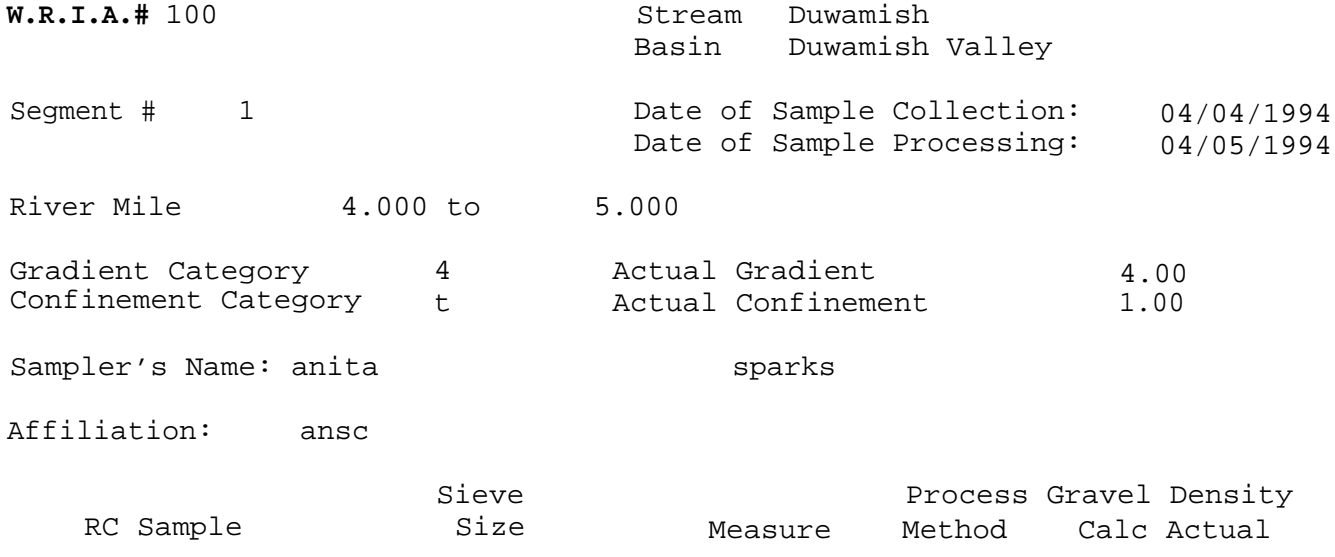

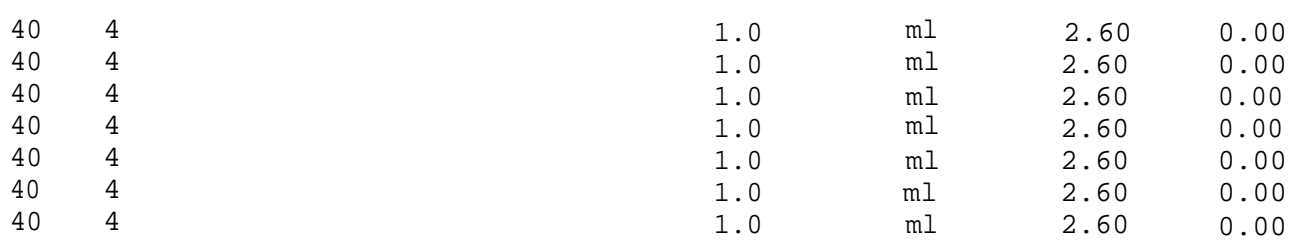

#### ERRCHCK2. RPT

#### NORTHWEST INDIAN FISHERIES COMMISSION SPAWNING GRAVEL ERROR CHECKING REPORT

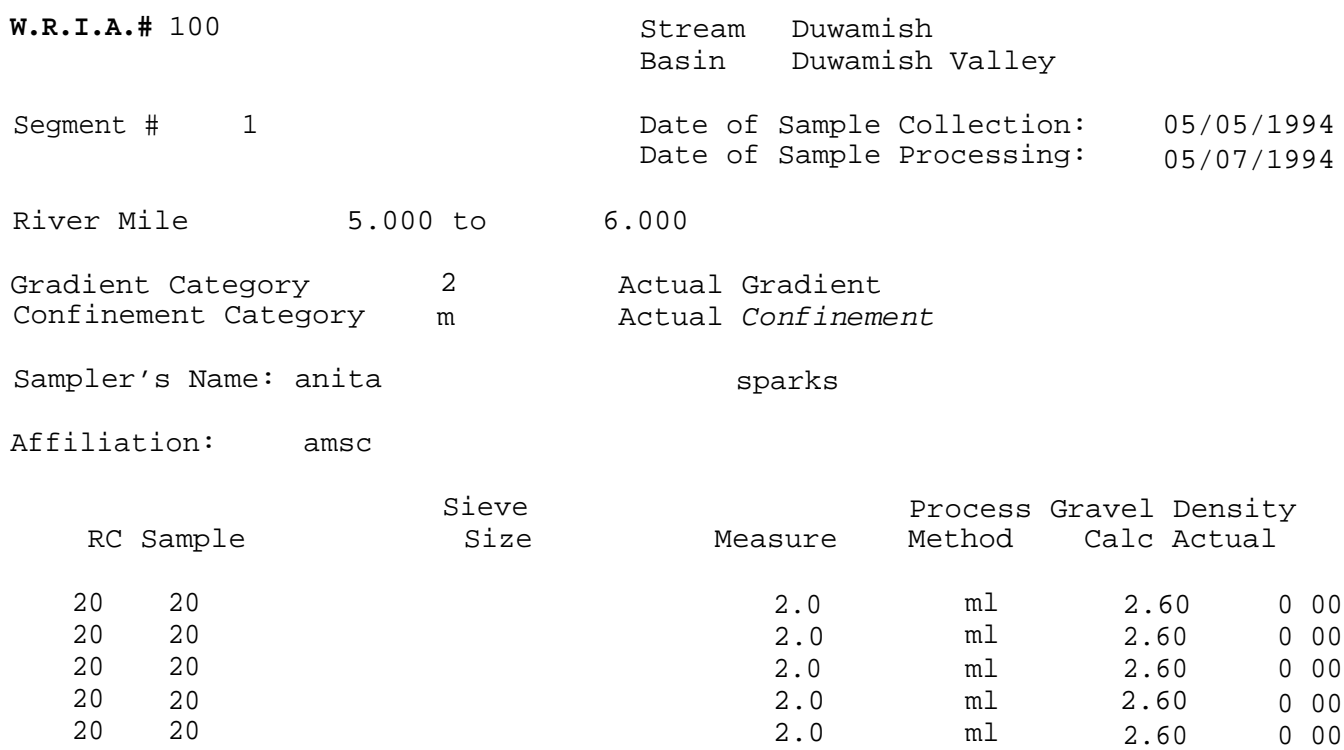

20 20 2.0 ml 2.60 20 20 222.0 ml 2.60

0 00 0 00

#### ERRCHCK2.RPT

#### Page 2

#### NORTHWEST INDIAN FISHERIES COMMISSION SPAWNING GRAVEL ERROR CHECKING REPORT

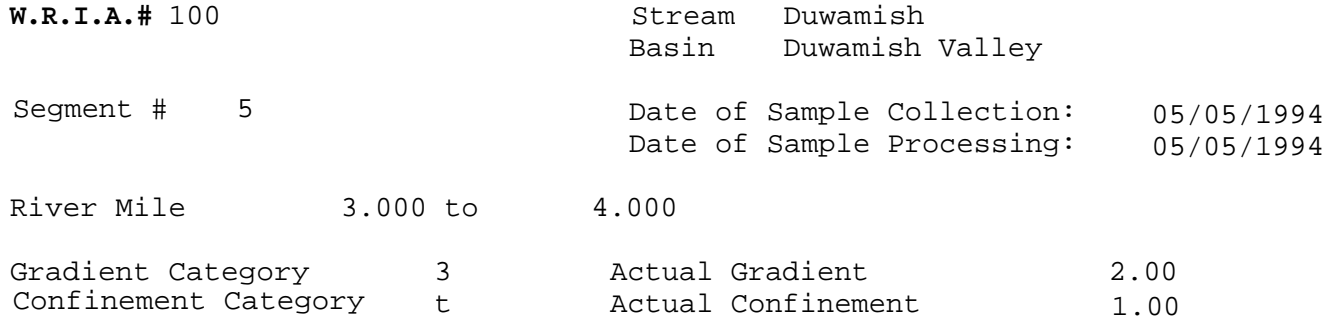

Sampler's Name:

Affiliation:

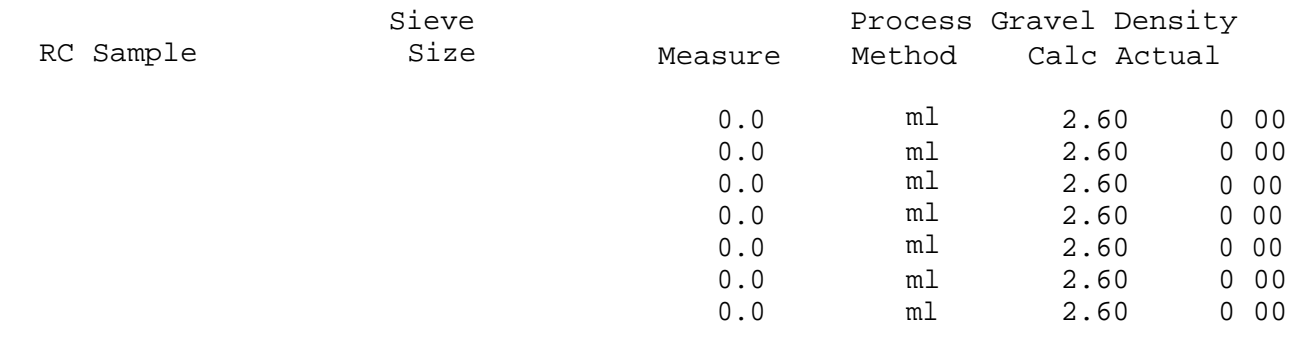

#### ERRCHCK2. RPT

#### Page 3

#### NORTHWEST INDIAN FISHERIES COMMISSION SPAWNING GRAVEL ERROR CHECKING REPORT

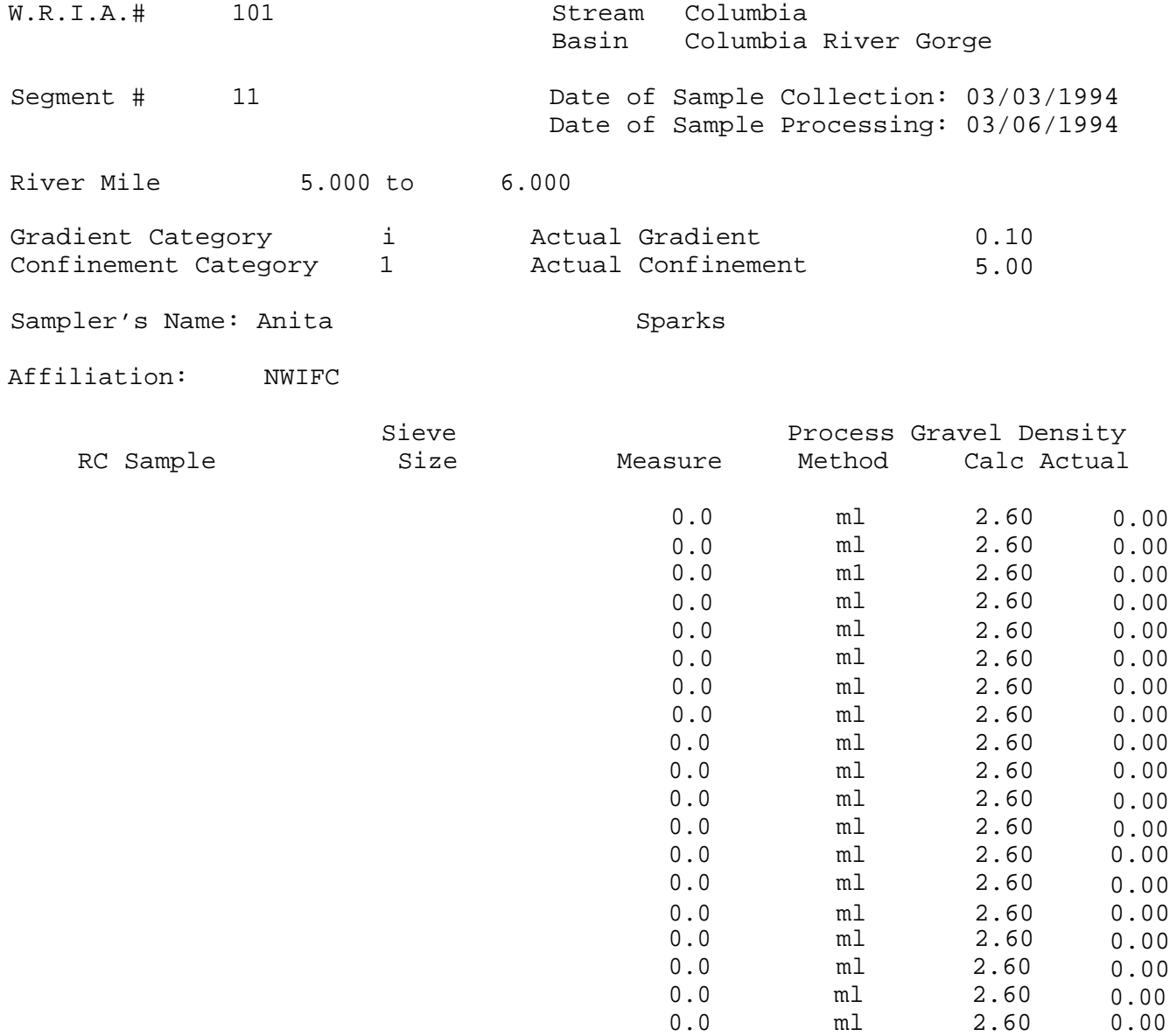

#### ERRCHCK250B

#### Page 4

NORTHWEST INDIAN FISHERIES COMMISSION SPAWNING GRAVEL ERROR CHECKING REPORT

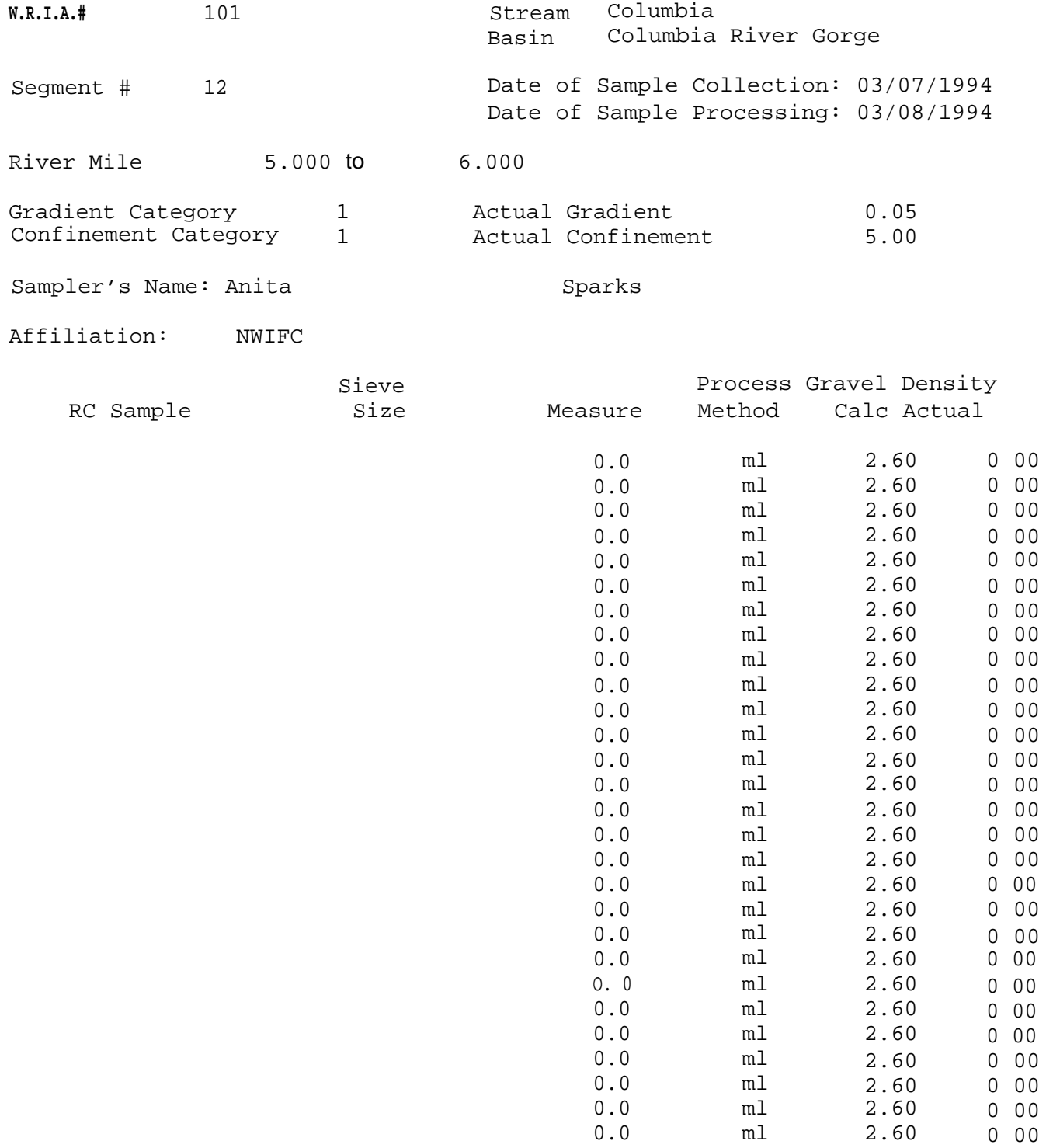

#### **NORTHWEST INDIAN** FISHERIES COMMISSION SPAWNING GRAVEL ERROR CHECKING REPORT

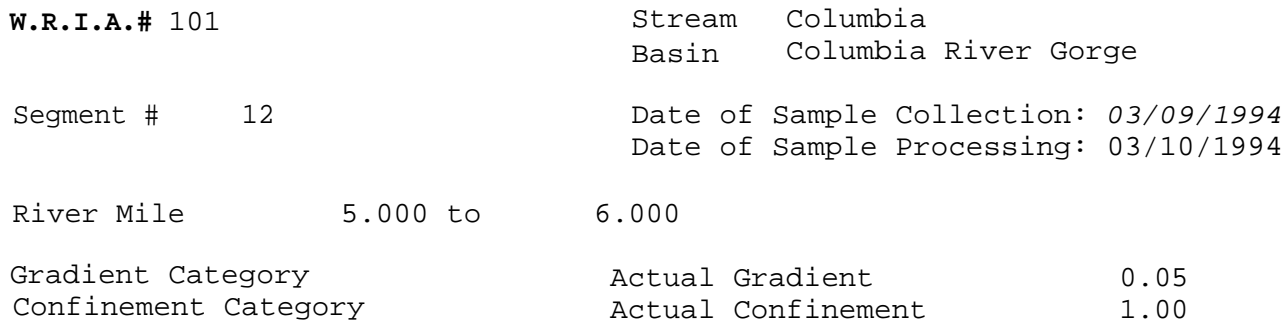

Sampler's Name: Anita

Sparks

Affiliation: NWIFC

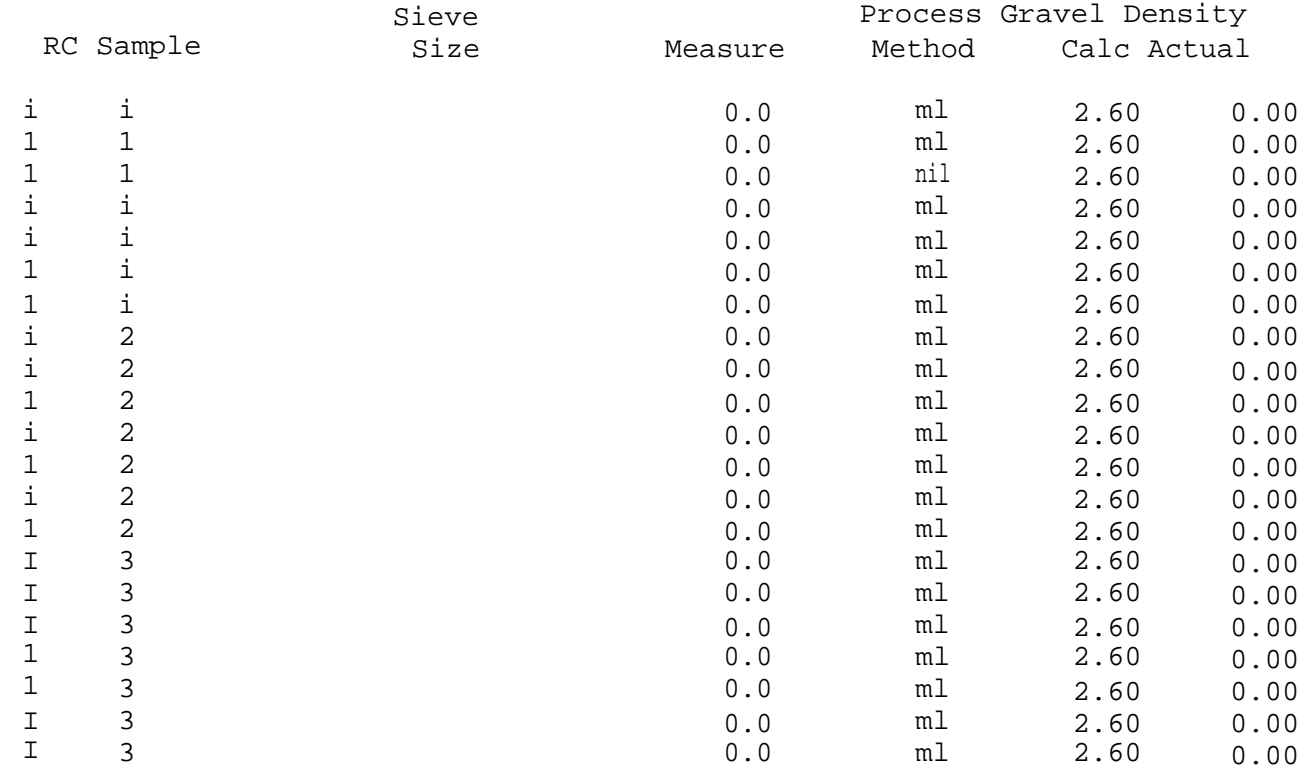

#### ERRCHCK2, RPT

#### Page 6

#### NORTHWEST INDIAN FISHERIES COMMISSION SPAWNING GRAVEL ERROR CHECKING REPORT

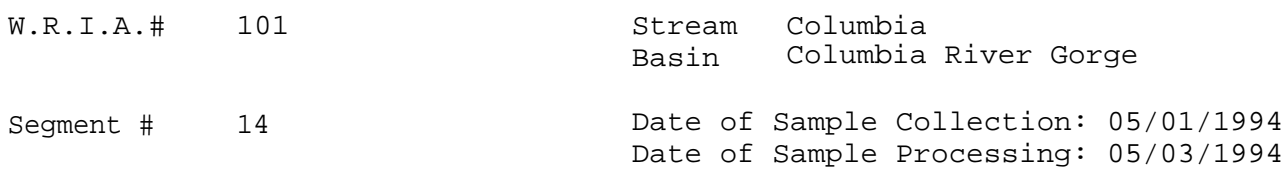

River Mile 4.000 to 5.000

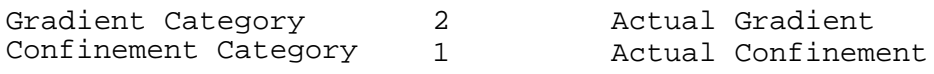

Sampler's Name: Anita

Affiliation: amsc

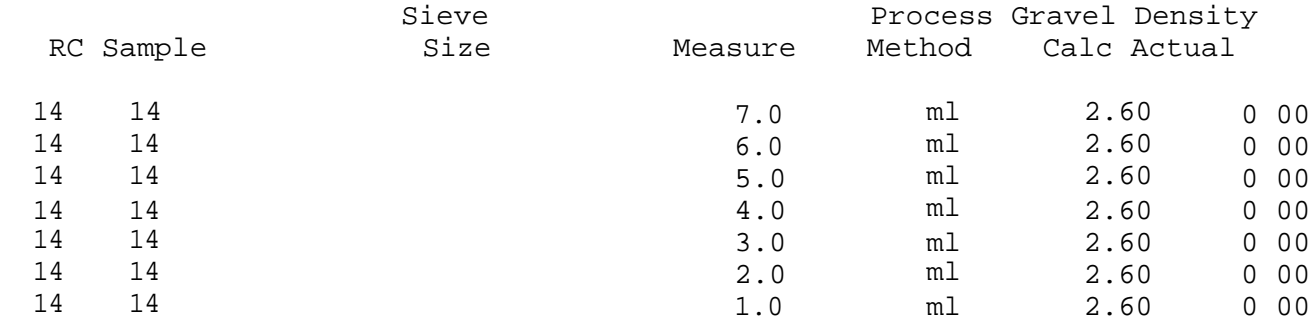

Sparks

#### NORTHWEST INDIAN FISHERIES COMMISSION SPAWNING GRAVEL ERROR CHECKING REPORT

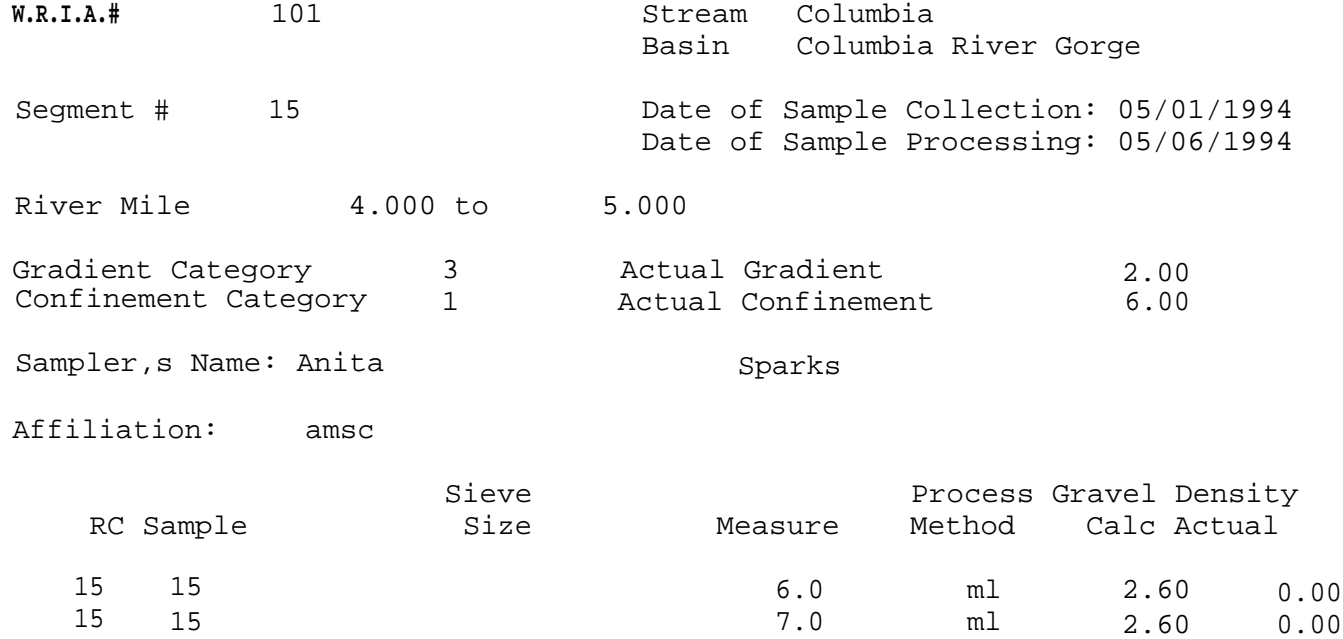

 15 7.0 ml 2.60 0.00 15 6.0 ml 2.60 0.00 15 5.0 ml 2.60 0.00 15 4.0 ml 2.60 0.00 15 2.0 ml 2.60 0.00

#### NORTHWEST INDIAN FISHERIES COMMISSION SPAWNING GRAVEL ERROR CHECKING REPORT

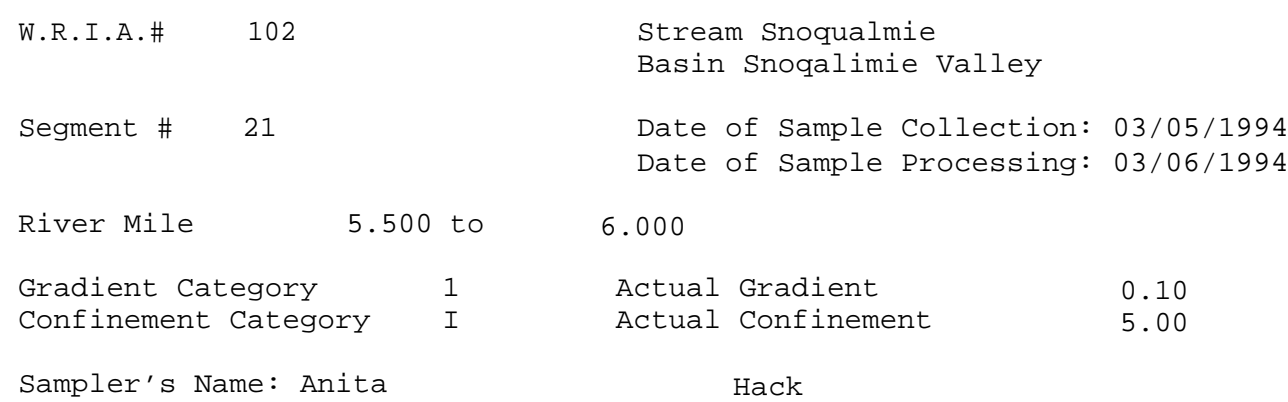

Affiliation: NWIFC

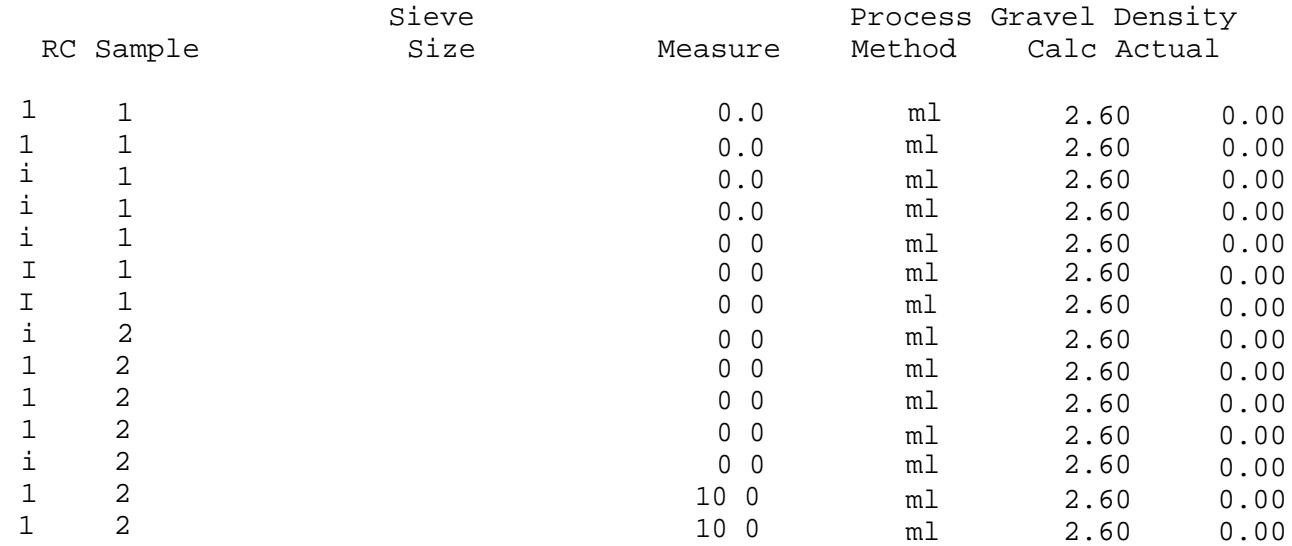

# APPENDIXE

PURPOSE: This is a two-part system to be built in Ingres and RBase. The Ingres application will allow the import, input, and maintenance of the sediment tables. It will also give access to a variety of reports. The RBase application will allow input of data, one error-checking report and export of the data in the proper format to be used in the Ingres import. It will also allow transfer of data to disk for storage of long term data.

#### **ELEMENTS:**

Stores stream name, segment number, and WRIA of stream segment being sampled. Also other stream segment information as well as name of sampler, collection and processing date.

#### **sieve\_sample table**

Stores riffle crest, sample number, sieve size and measured gravel amount for each sample/sieve

#### **sample\_calcs (Ingres only)**

Stores calculations for each detail record in sieve\_sample table

#### **rlfflesample**

Stores riffle and sample numbers during add process

**sieve\_size** Stores sieve size defaults

#### **ssdup,strdup**

Stores duplicates from import of stream and sieve\_sample records

Stores sample field defaults for use during add

**report table (Ingres only)** Stores report names and descriptions of reports

#### **Lookup** tables

wria/stream-name affilliation gradient confinement gravel density conversion\_factor (Ingres only)

F:\PROJECTS\SEDIMENT\SEDOVER.AF2

Main menu Admin menu Report Menu Modify Lookup Menu

Import Add data Update/Delete data Add Sieve Sizes Modify WRIA Modify Affilliation Modify Confinement Modify Gradient Delete Duplicates

Select WRIA Select Segment Select Affilliation Select Collect-Date Select Riffle crest Select Sample Select Gradient Select Confinement

Password Verify\_delete Check\_mail Continue Getfile

Criteria Selection (for reports) Export

Error checking Segment Summary Data Sample Report Recon Reports

Main menu

Add Data Update/Delete data Add Sieve Sizes Export/Transfer Import Data from disk Import Lookup Table Delete Duplicates

Select WRIA Select Segment Select Affilliation Select Collect-Date Select Gradient Confinement

Password Verify-delete Continue

Criteria Selection (for transfer)

Run Report (error checking)

**VISUAL:**

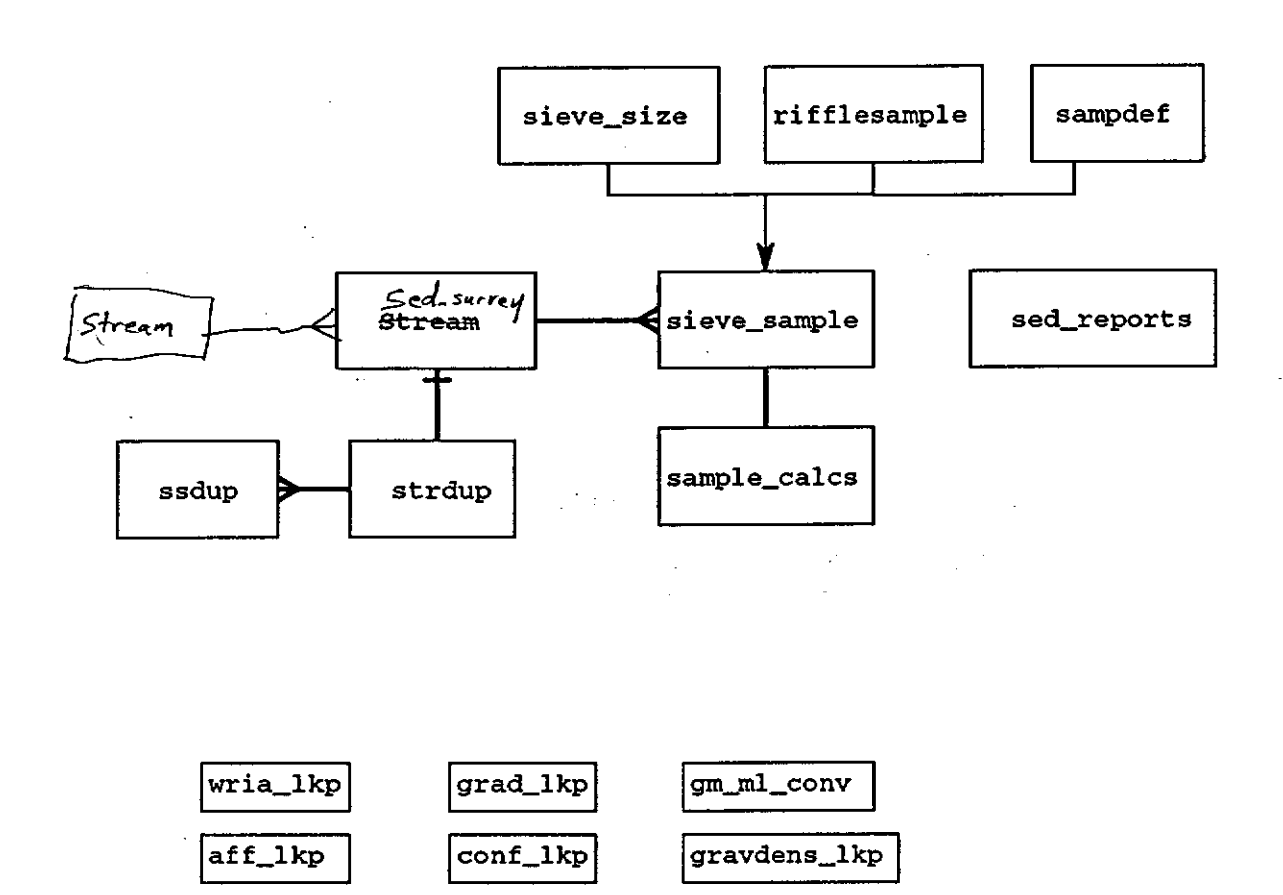

#### EXPLANATION:

For each stream segment, samples can be taken from several riffle-crests. For each riffle-crest, three samples are usually taken. Each sample is then put thru a series of selves and the gravimetric (grams) or volumetric (ml) measurement is recorded for each seive. The data is split into a master/detail relationship for each stream segment. The master data consists of the stream and segment identification, the date of sample collection and processing, and the name and organization of the sampler. The detail data has a record for each riffle-crest/sample #/sieve size for the stream segment being tested.

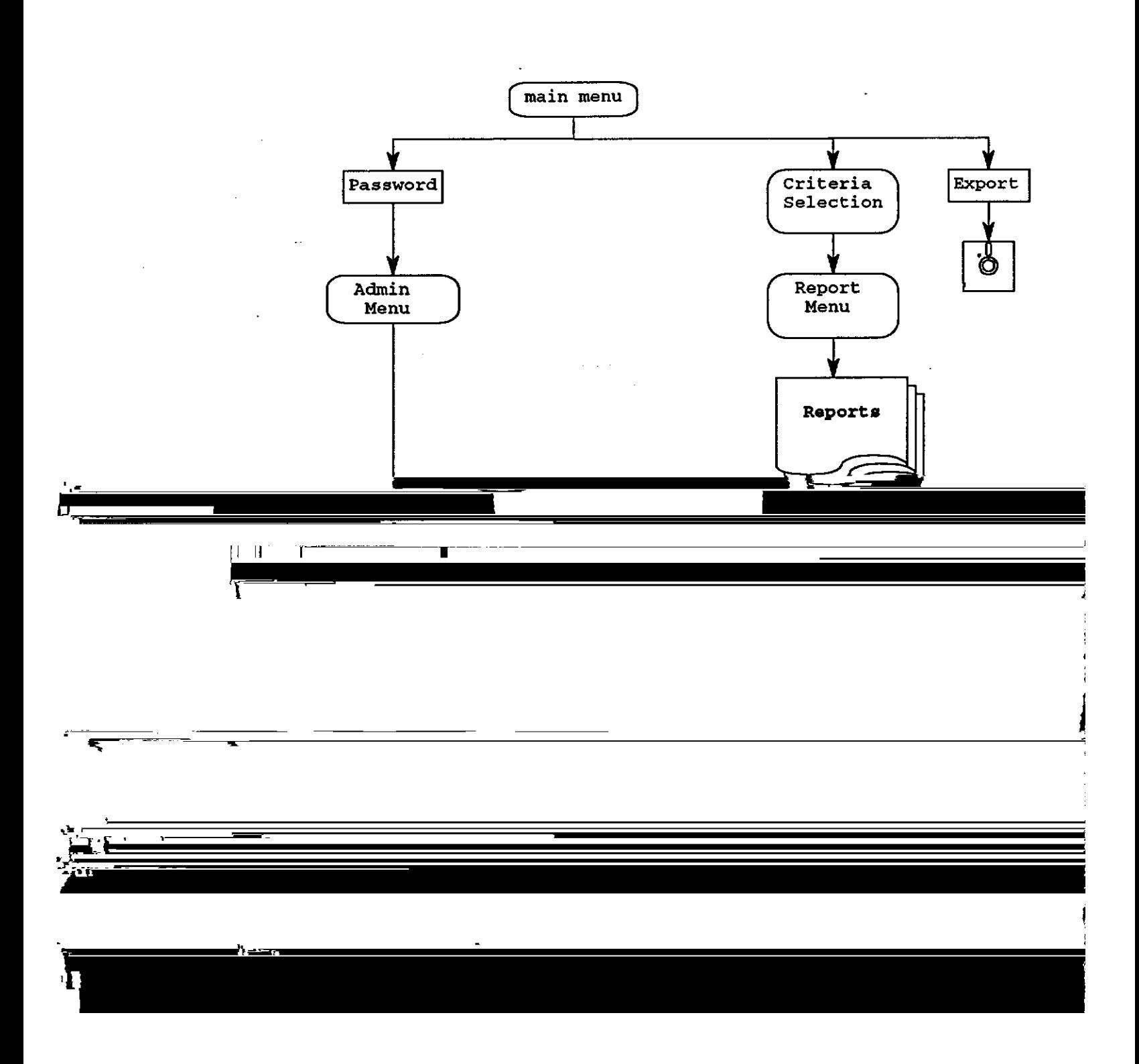

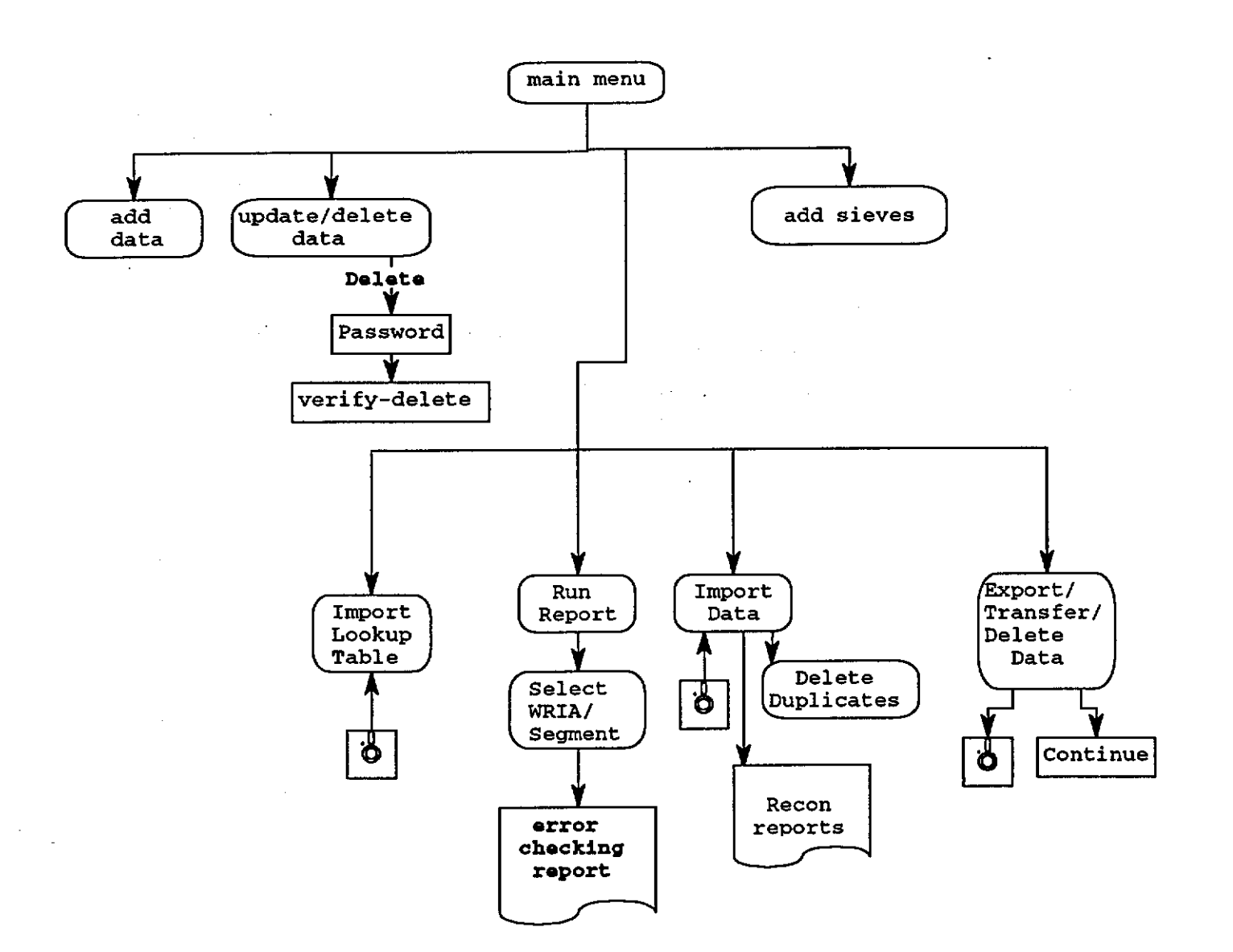

# **APPENDIX G**

# **Table Inventory**

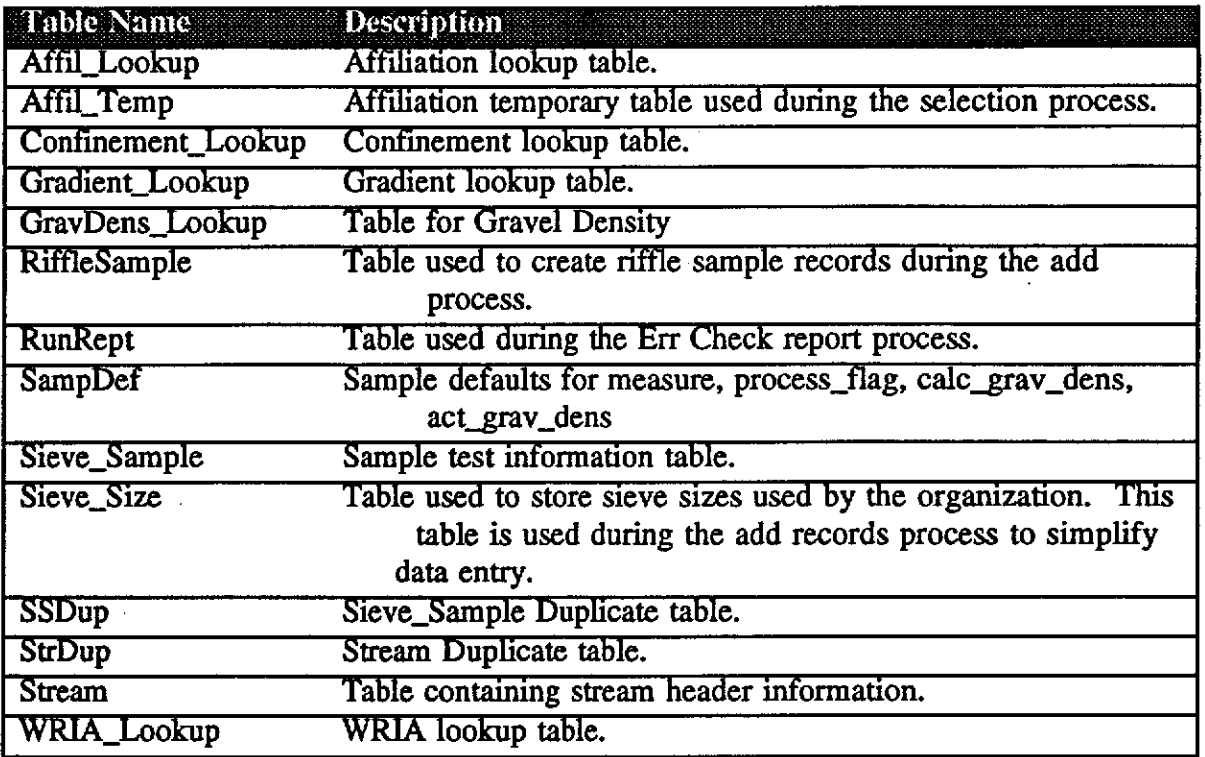

# **View Inventory**

 $\sim$ 

 $\Delta$ 

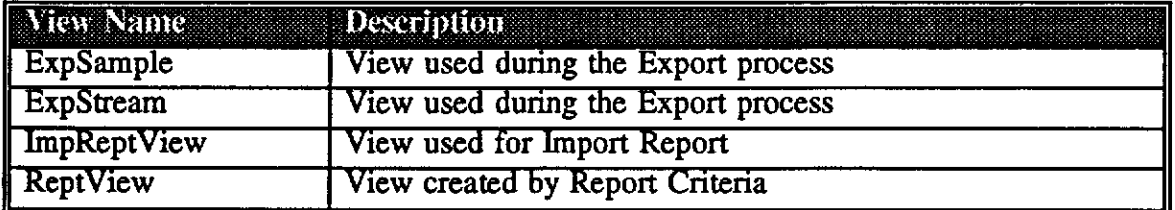

# **Report Inventory**

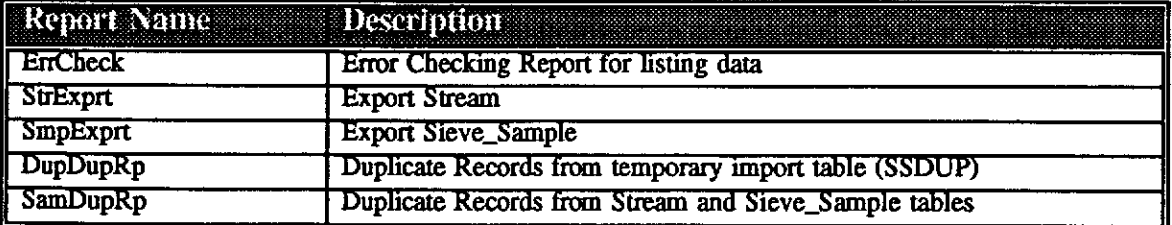

Table: Affil\_Lookup Descr: Affiliation Lookup No. Column Name Attributes 1 Affil\_Name Type : TEXT 40 NOT NULL Consrnt: PRIMARY KEY Comment: Affiliation Name 2 Calleral Type : TEXT3 Comment: ID Number of organization

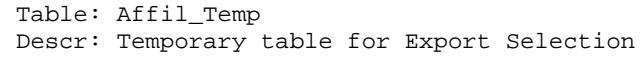

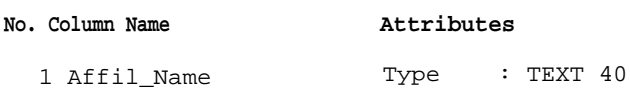

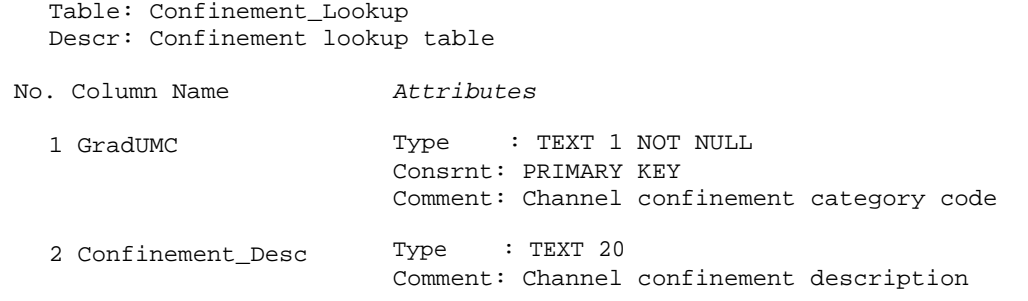

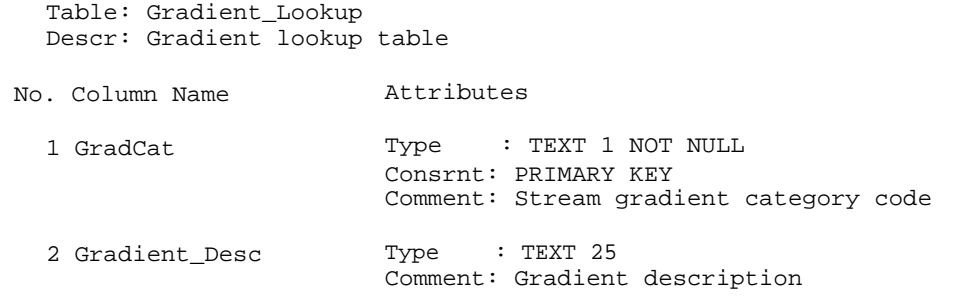

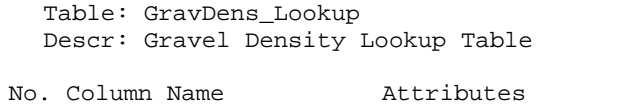

1 Calc\_Grav\_Dens Type : NUMERIC ( 4, 2)

Table: RiffleSample Descr: Riffle Sample Collection Table

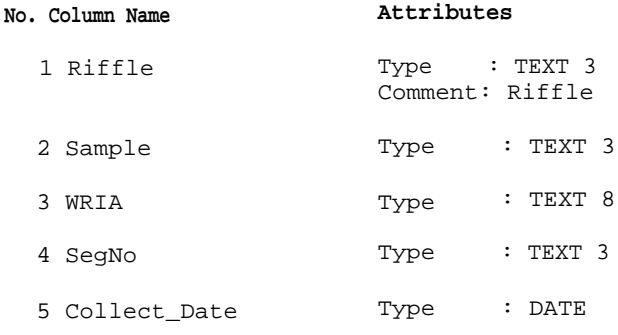

Table: RunRept No. Column Name **Attributes** i WRIA Type : TEXT 8 2 SegNo Type : TEXT 3 3 Collect\_Date\_Start Type : DATE Comment: Start of Collection Date Period. 4 Collect\_Date\_End Type : DATE Comment: End of the Collection Date Period

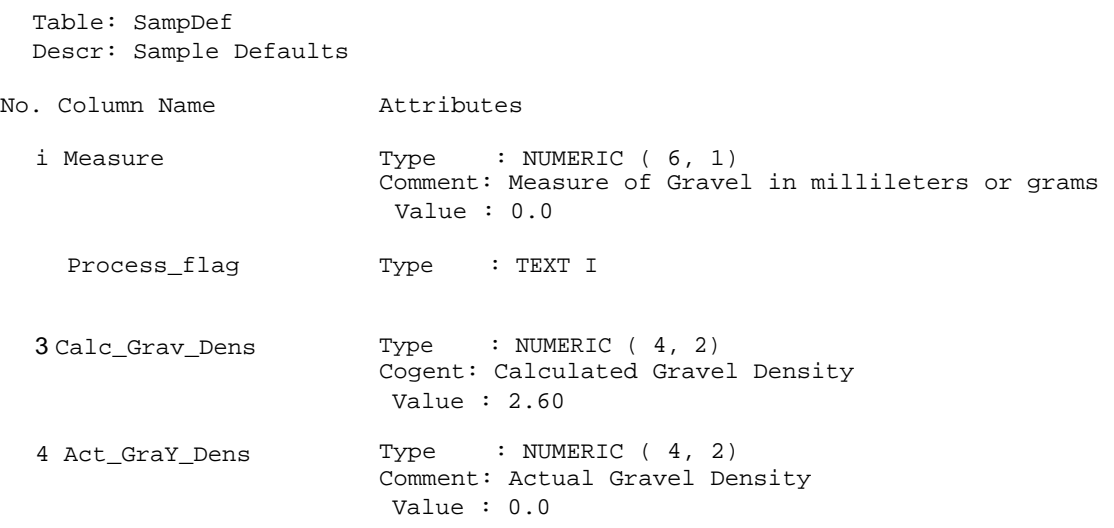

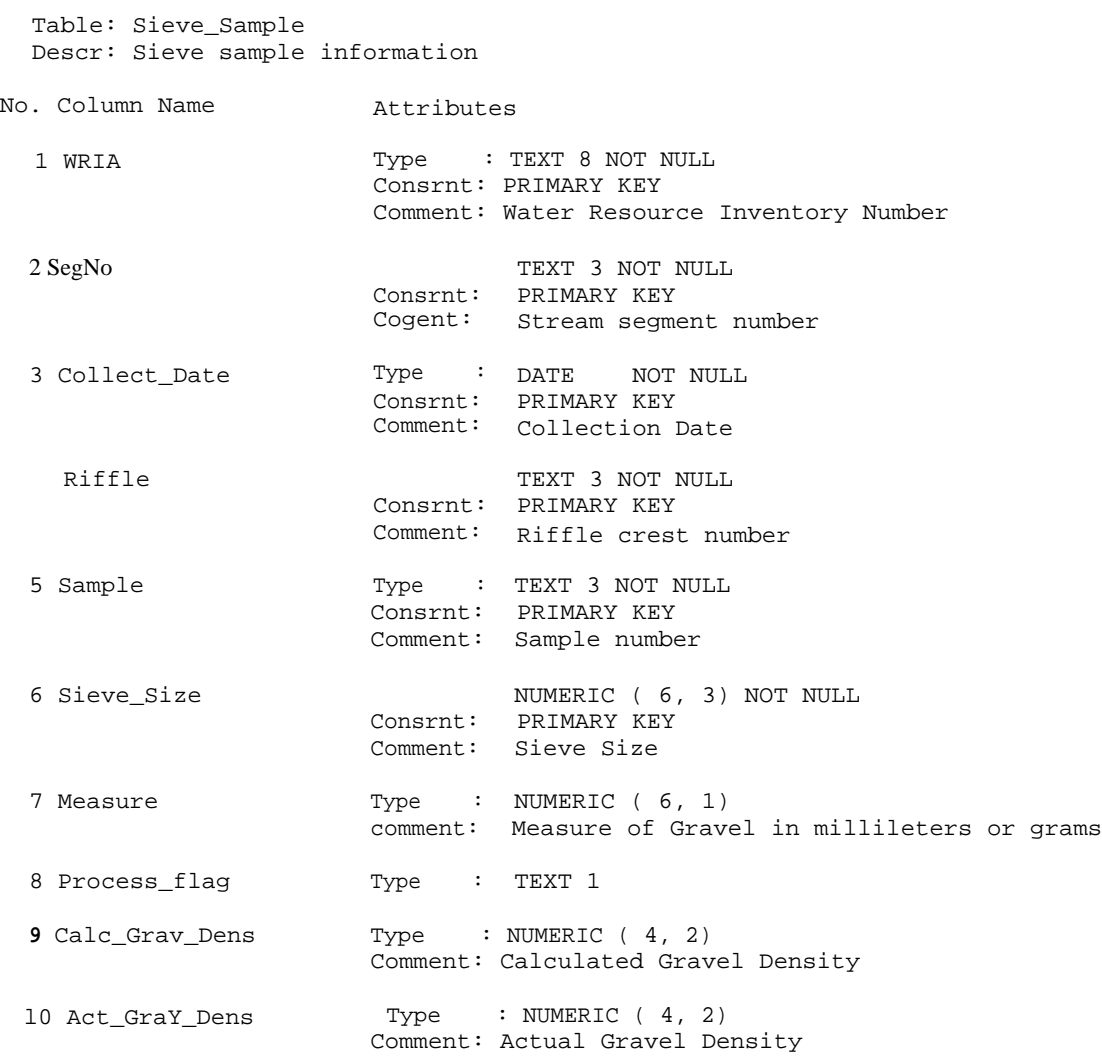

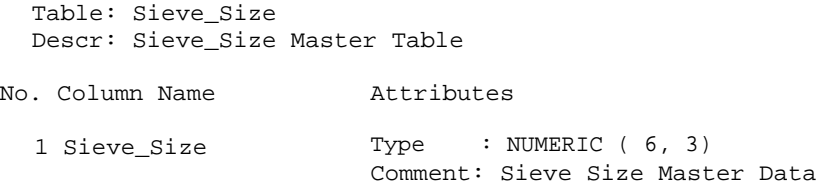
Table: SSDup

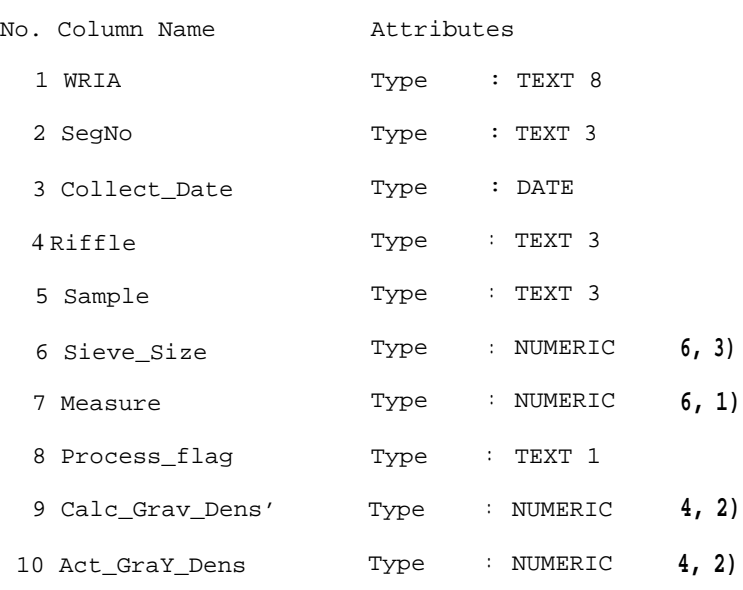

 $\sim$   $\sim$  $\bar{z}$ 

 $\bar{\beta}$ 

Table: StrDup

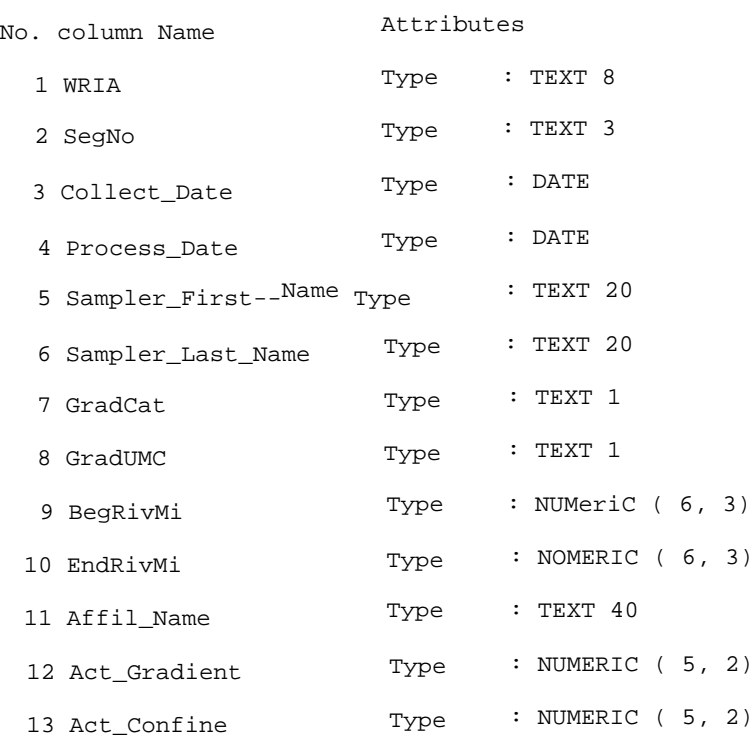

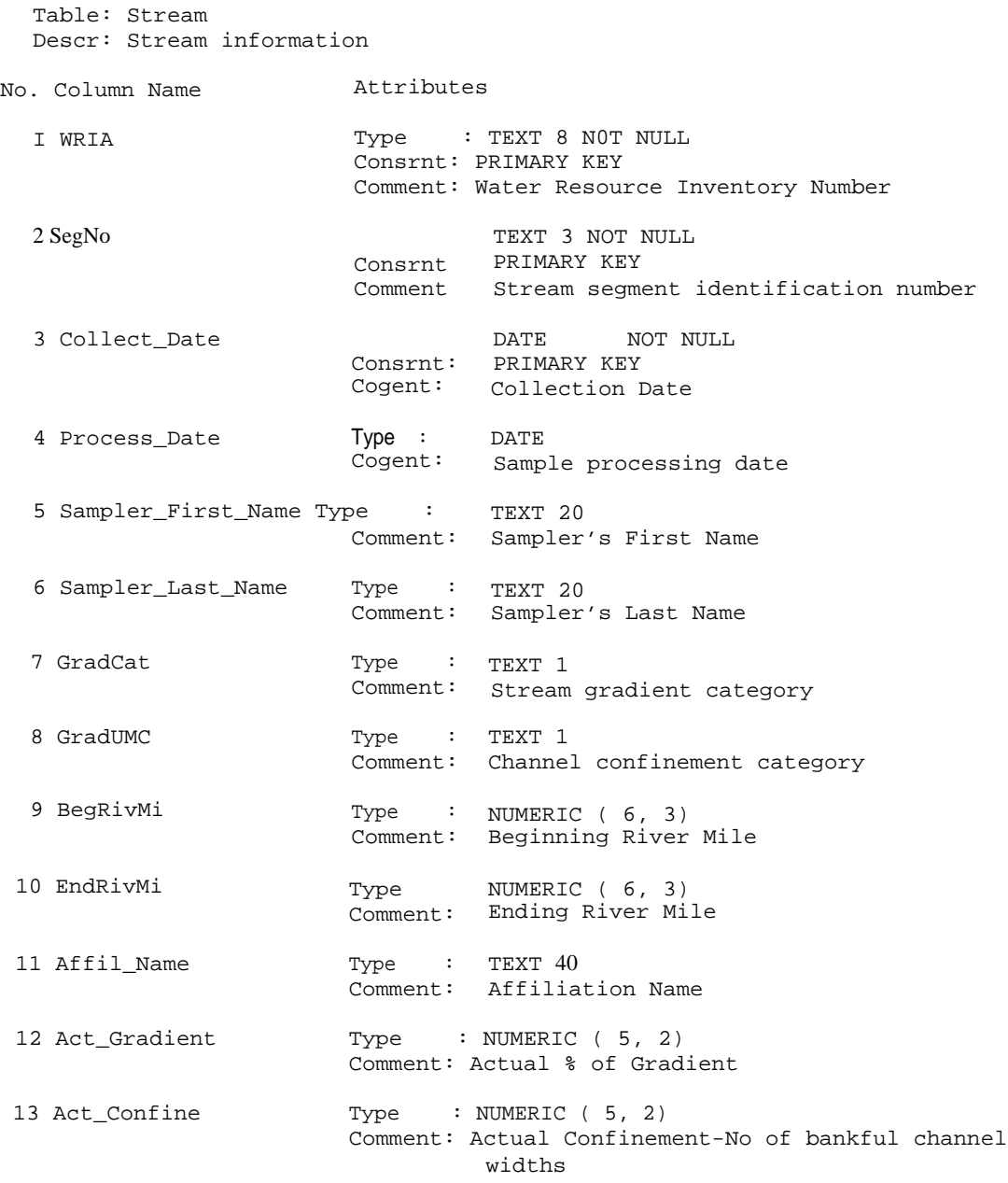

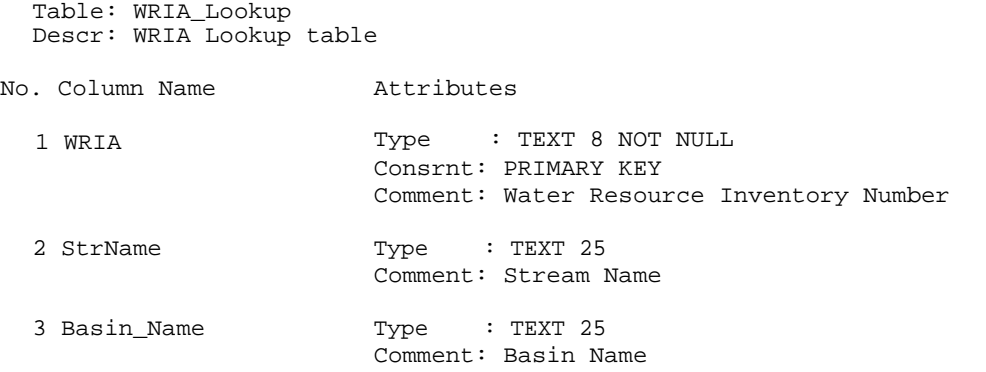